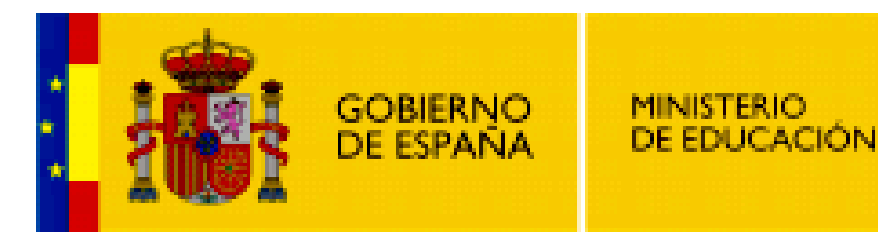

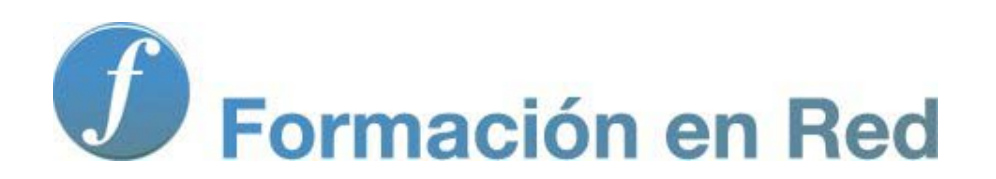

**Internet Aula Abierta 2.0. Redes Sociales**

Ministerio de Educación. ITE |Internet Aula Abierta 2.0.

# **Índice**

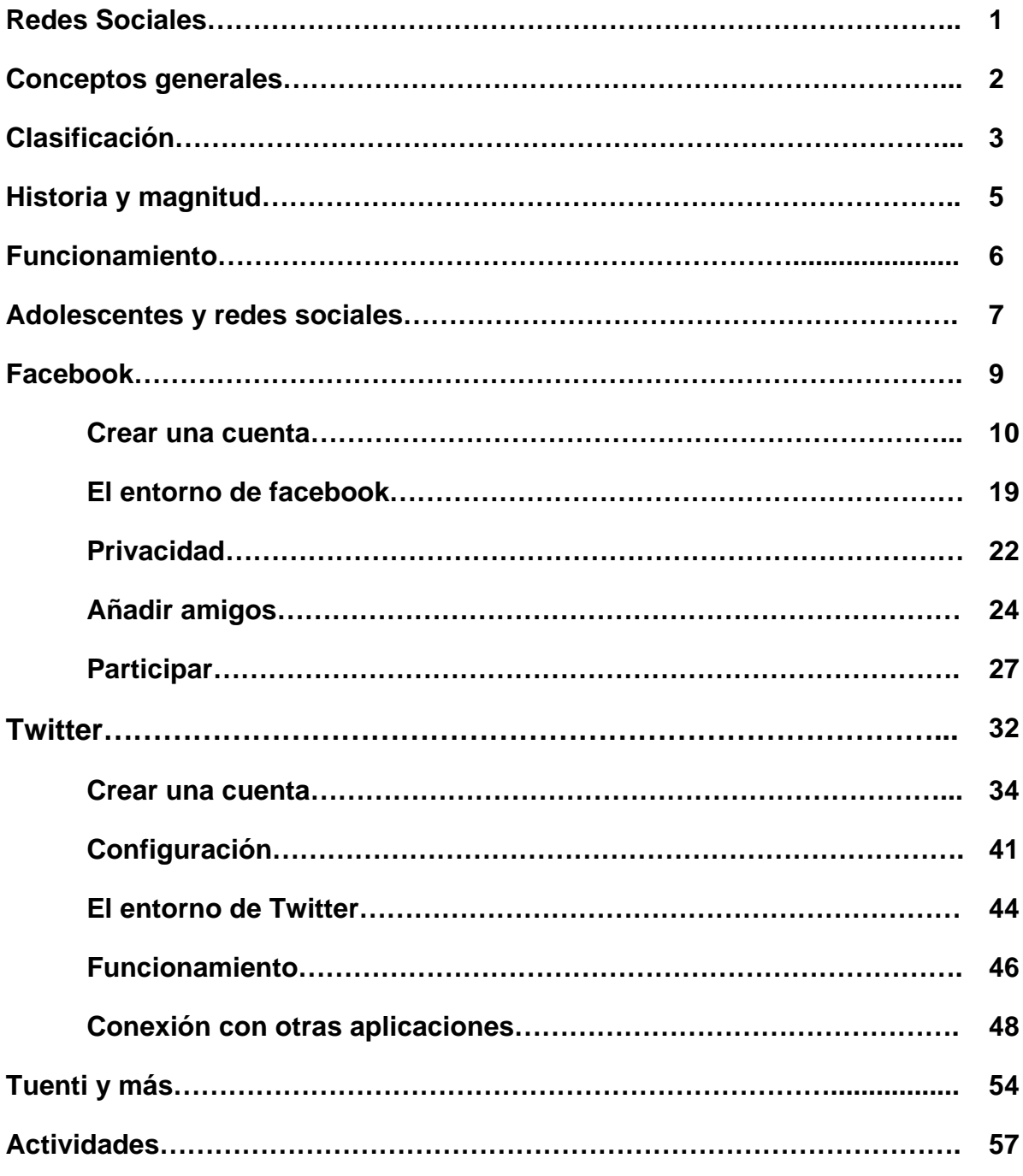

#### **Las redes sociales**

Las redes sociales constituyen el movimiento más pujante e influyente de Internet.

Cualquier persona de cualquier sector social, desde la más anónima a la más famosa, pueden poseer su espacio en una o varias redes sociales desde donde informan y recogen información de sus seguidores.

Aunque su crecimiento ha sido increíble entre el público joven, poco a poco se han ido asentando también en las restantes capas sociales. Deportistas y clubes de elite, centros educativos, personalidades y grupos políticos, medios de comunicación, asociaciones, empresas, etc. no han dejado pasar la ocasión de crear su espacio desde donde informar y recoger información. La importancia e influencia de estas redes sociales lo da el simple ejemplo del presidente de USA, Barack Obama, que utilizó estos medios como motor de su campaña electoral de 2008 para alcanzar la Casa Blanca.

Aunque es un mundo apasionante, lo es también en constante evolución e incorporación de nuevas funcionalidades. Los mayores avances se centran en la irrupción de estas redes sociales en el mundo de la telefonía móvil lo que conlleva una actualización de contenidos de forma inmediata.

En este bloque veremos algunas consideraciones generales y una descripción de dos de las redes sociales más representativas: Facebook y Twitter.

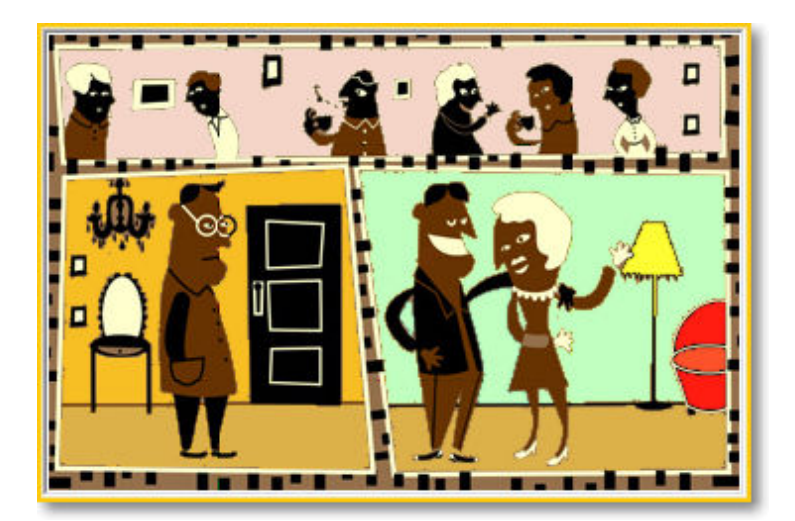

#### **Conceptos generales**

Las redes sociales en Internet son el trasvase de toda una estructura de relaciones sociales, que pueden tener las personas, al marco de las comunicaciones que posibilita Internet.

Son sitios web que permiten crear un sistema de relaciones personales según diferentes intereses y criterios personales y grupales. En estas redes se comparten opiniones, dudas, problemas, fotos, enlaces, situaciones, etc. entre los miembros y amigos de la red social. Las relaciones establecidas pueden ser desde un complemento de las relaciones cercanas cotidianas hasta relaciones virtuales entre personas que no se conocen y jamás llegarán a conocerse.

Seguidamente te presentamos un vídeo muy ilustrativo de qué son las redes sociales:

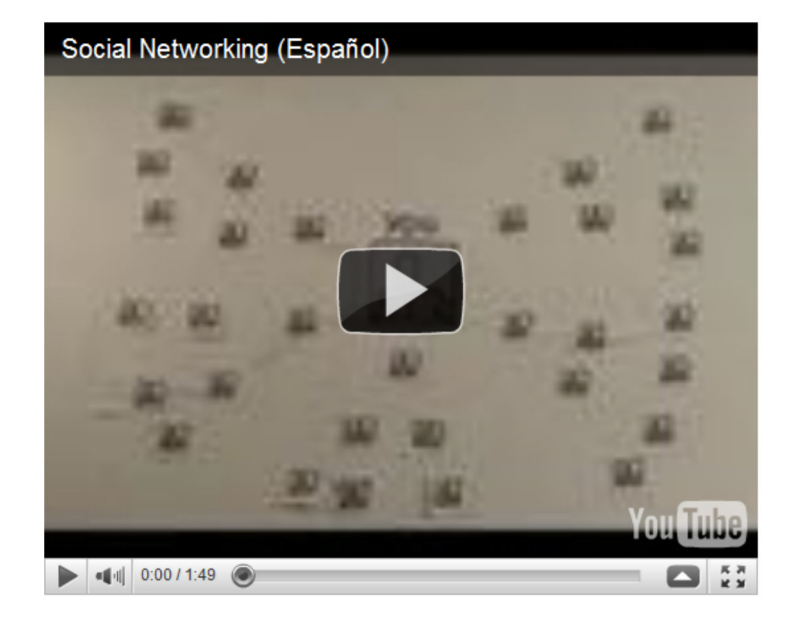

Video de Common Craft, titulado "Redes Sociales", traducido por Pancho Vilaseca.

### **Clasificación de las redes sociales**

La clasificación de las redes sociales puede ser muy diversa y, por lo general, nunca obedece a un sólo criterio.

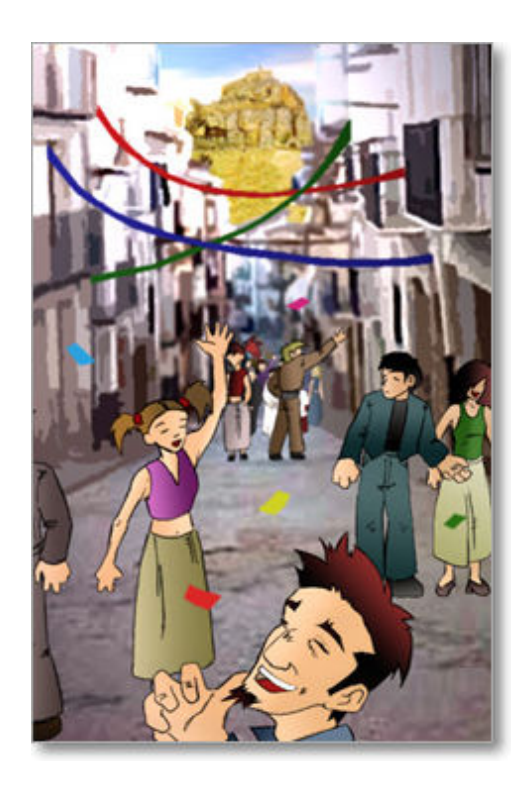

Aunque no existe unanimidad en la clasificación de las redes sociales, en una primera aproximación, podríamos diferenciarlas según alguno de estos criterios:

- **Permisos sobre usuarios:**
	- **abiertas**: donde se puede acceder y participar libremente, y
	- **privadas**: mediante acceso acreditado, donde sólo podremos entrar si estamos identificados;
- **Contenido:**
	- **horizontales:** son genéricas, para todo tipo de usuarios, sin un tema concreto, y donde priman las sensaciones y expresión de ideas particulares.
	- **verticales o temáticas**: especializadas en un tema concreto, en el establecimiento de un tipo específico de relaciones, así podremos encontrar redes de amistad, ocio, económicas, sexuales, educativas, deportivas, etc.
	- **inertes**: son redes verticales que se centran en la marca concreta de un determinado producto.
	- **profesionales**: son redes verticales con una orientación al mundo laboral y profesional. Suelen especializarse en la búsqueda de empleo, poniendo en contacto a profesionales y empresas, en investigaciones profesionales o en ser bancos de soluciones concretas de temas de carácter profesional, etc.
- **Edad**:
- **generales**: sus usuarios son de todas las edades y sus relaciones de amistad abarcan todas las posibilidades.
- **concretas**: especificas para una determinada edad o condición: jóvenes, solteros, etc.
- **Ámbito geográfico:**
	- **locales**: circunscritas a una zona geográfica o institución.
	- **universales**: abiertas a Internet.

#### **Recursos o posibilidades:**

- **diversas**: ofrece distintas opciones y herramientas integradas de comunicación.
- **específicas**: en base al contenido o archivos que prevalecen (fotos, vídeos, música, etc.).
- **simples** o microblogin: ofrece un canal textual simple y limitado de comunicación.

**Idioma:**

- prevalece **un solo idioma**, formándose la comunidad por usuarios del idioma natal.
- comunicación **multilingüe**.
- **Estructura organizativa:**
	- **cerrada**, es una sola red cuya comunicación se ciñe a dicho espacio.
	- **abierta**, tiene conexiones con otras redes sociales.

Como en la vida misma hay multitud de redes sociales con distintas finalidades y posibilidades, así que tendrá que ser el propio interesado el que tenga que recabar información de la red social donde va a meterse, por si acaso no fuera de su interés.

#### **Historia y magnitud**

La historia de las redes sociales tiene su origen en 1995 con la aparición de los primeros sitios web, como **classmates.com**, donde tenían el objetivo social de servir de herramienta para localizar y poner en contacto a antiguos compañeros de colegio o universidad. Poco a poco, la finalidad inicial se fue generalizando y se fueron abriendo a todas las capas sociales, hasta convertirse en una plataforma de comunicación e información compartida para usuarios con cualquier tipo de confluencia en sus intereses.

Su despegue ha sido enorme: en 2002 empiezan a aparecer diversos sitios dedicados a establecer relaciones sociales y en 2003 se experimenta un verdadero auge con la aparición de las primeras grandes redes sociales **Friendster**, **Tribe**, **Myspace** y **Xing**; en 2004 surge **Facebook** y en 2006 **Twitter** y la española **Tuenti**.

Aunque su crecimiento ha venido dado por la rápida implantación entre la población joven, siendo éste su usuario más numeroso, progresivamente ha ido propagándose su uso al resto de franjas de la población. España ocupa el tercer lugar del mundo, detrás de Brasil e Italia en el uso de redes sociales, y el primero en Europa en hacerlo desde dispositivos móviles.

La magnitud de las redes sociales es difícil de calcular y los datos quedan obsoletos rápidamente pero, por dar algunos números con los que podernos hacer idea de su importancia, señalaremos que, en el momento de elaborar esta documentación (julio 2010), los usuarios de redes sociales superan ampliamente los 1000 millones de usuarios, Facebook lo utilizan más de 500 millones en el mundo, Tuenti supera el millón doscientos mil usuarios en España, etc.

Para que tengas una visión de este impacto y crecimiento social, te invitamos a ver el siguiente vídeo ilustrativo realizado para una compaña de publicidad por la agencia 101 (y colaboración con MD.com TV, Elena Gómez, FEDEMD).

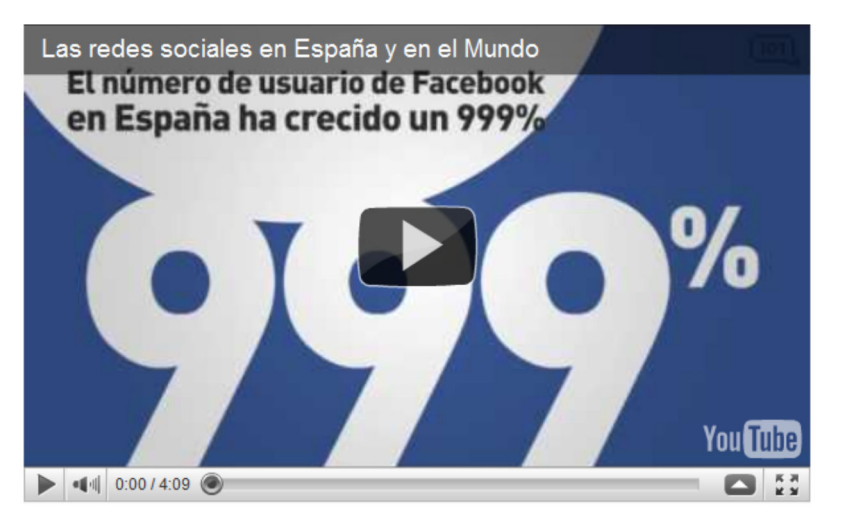

Las redes sociales en España y en el Mundo (marquetingdirecto.com)

También te invitamos a visitar en Wikipedia una **relación de las redes sociales** más importantes con sus características y número de usuarios.

El **funcionamiento** de estas redes sociales es muy simple: un usuario de una red social personal invita a diversos amigos a unirse a ella para poder estar en contacto, estos amigos aceptan la invitación y entran a formar parte de la red invitando a nuevos amigos y así sucesivamente, creando un sistema de relaciones sociales abierto y en continuo crecimiento geométrico. En esta estructura organizativa son los propios usuarios los que van construyendo la propia red social con toda la ramificación de relaciones que van configurando.

El usuario puede llegar a establecer relaciones con personas desconocidas y seguir ampliando sus redes de "amigos" a través de ellos. Es una red abierta entre usuarios que deseen comunicar y compartir sobre intereses comunes.

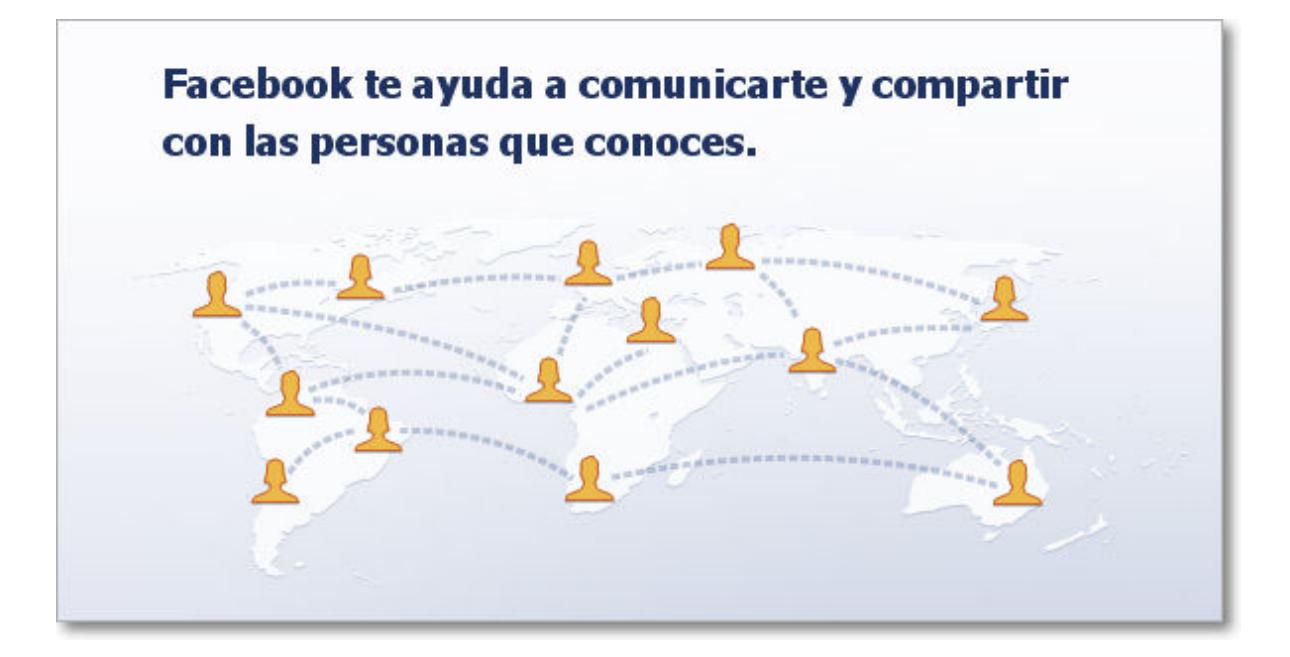

Su éxito radica en un manejo fácil, rápido y personal del servicio. Sin ningún conocimiento técnico y con los únicos requisitos de una conexión a Internet y un navegador, cualquier internauta puede crear una cuenta en una red social donde podrá comunicarse con sus amigos y/o conocidos. Fácilmente cualquier usuario de una red social puede publicar textos, fotos, imágenes, vídeos, música, jugar a juegos, etc. aunque todo dependerá de las funcionalidades y aplicaciones que incorpore la red social de pertenencia.

Los avances de convergencia de estos servicios de Internet con la telefonía móvil han incrementado el número de usuarios y su uso. Mediante la telefonía móvil de última generación (smartphone) se ha logrado que la actualización de contenidos sea aún más inmediata, pudiendo subir contenidos de texto, imagen, vídeo, etc. a la red social desde el propio terminal del teléfono móvil.

#### **Adolescentes y redes sociales**

Las redes sociales son un hecho social sobre todo entre nuestros jovenes, ignorarlo sería poner una venda en los ojos a nuestra realidad social.

Como todo hecho novedoso tiene sus defensores y detractores, pero poner puertas al campo parece una tarea imposible.

Su implantación alcanza una magnitud incuestionable que viene acrecentada sobre todo por su extensión e inclusión en los dispositivos móviles de última generación (smartphone), que ha hecho de las redes sociales todo un referente de comunicación y socialización entre los jóvenes. Nuestro deber como docentes es conocer estas redes sociales y educar a nuestro alumnado en un uso adecuado y seguro. Siempre es bueno saber las realidades (¡aunque sean virtuales!) por las que se mueve nuestro alumnado.

Las redes sociales son herramientas de comunicación muy potentes, permiten ver e insertar fotografías, vídeos y enviar mensajes entre usuarios. Todas estas funcionalidades son muy atractivas para nuestro alumnado que muchas veces no repara en los inconvenientes de este tipo de aplicaciones.

Al igual que otras herramientas y tecnologías, hemos de ser consecuentes en que nuestro alumnado no dejará de usar las redes sociales, pero nosotros podemos colaborar en que tengan un uso más adecuado y seguro.

Sin ninguna intención alarmista, sólo como tema de reflexión y necesidad educativa en el buen uso de estas herramientas os presentamos tres documentos que persiguen una concienciación sobre la protección de la intimidad y privacidad de nuestros menores.

Spot del defensor del menor, Telefónica y Obra Social Caja Madrid, producido por Telemadrid, para fomentar la responsabilidad de los adolescentes al colgar imágenes en la red.

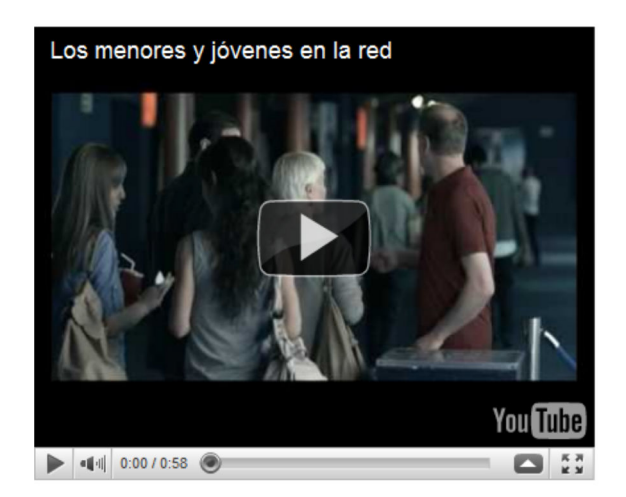

Vídeo de National Center for Missing & Exploited Children (Centro Nacional para Niños Desaparecidos y Explotados) que procura advertirnos sobre los riesgos de subir a la red nuestra información personal.

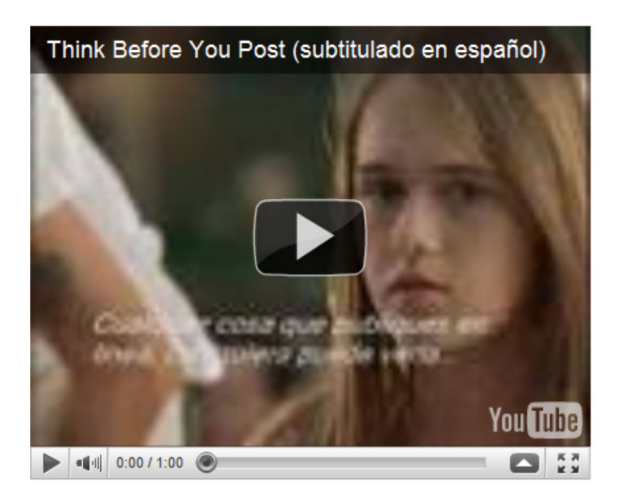

Presentación de José Luis Orihuela : "Juventud y redes sociales: un decálogo para padres y educadores"

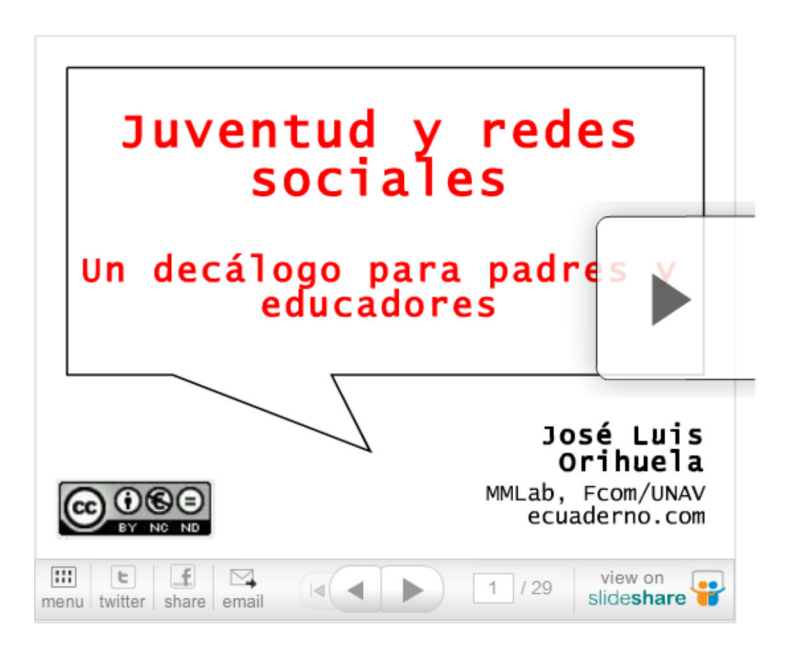

### **Facebook**

**Facebook** es uno de los referentes principales cuando hablamos de redes sociales. Nació en 2004 por medio de un estudiante de Harvard, Mark Zuckerberg, y en un primer momento se circunscribió sólo a las relaciones sociales de dicha universidad, para después extenderse a otras universidades de Estados Unidos y más tarde a otras del resto del mundo.

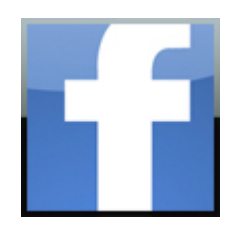

En septiembre de 2006 se abre a todos los usuarios de Internet realizando un crecimiento meteórico, como muestra se puede mencionar que en julio de 2009 tenía 250 millones de usuarios y un año más tarde alcanzan los 500 millones y mensualmente sus visitantes gastan más de 500 billones de minutos.

En febrero de 2008 fue lanzada su versión en castellano y en julio de 2010 el español ya ocupa el tercer puesto como idioma más utilizado en Facebook, por detrás del portugués y árabe.

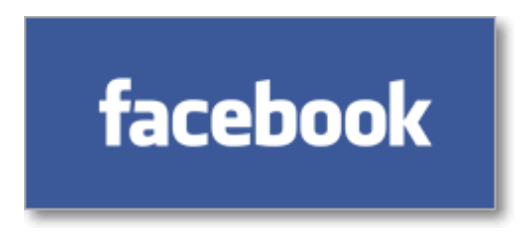

El principal éxito de Facebook es que tiene un funcionamiento muy simple, pues permite crear tu perfil, escribir en tu muro, subir fotos y vídeos, contactar con amigos y estar abierto a añadir multitud de aplicaciones a cada uno de los espacios personales de cada usuario, de una forma fácil y sencilla.

#### **Crear una cuenta en Facebook**

Los requisitos para tener una cuenta en Facebook son tener más de 13 años y poseer una cuenta de correo electrónico. El sistema para detectar la edad es mediante la fecha de nacimiento, que obviamente cualquiera puede falsear. La dirección de correo electrónico es necesaria que sea real y que esté operativa pues se pedirá la confirmación para la creación de la cuenta, además será uno de los datos de identificación para el acceso a tu espacio de Facebook.

Los pasos para crear una cuenta en Facebook están ayudados por un asistente y su proceso es muy rápido:

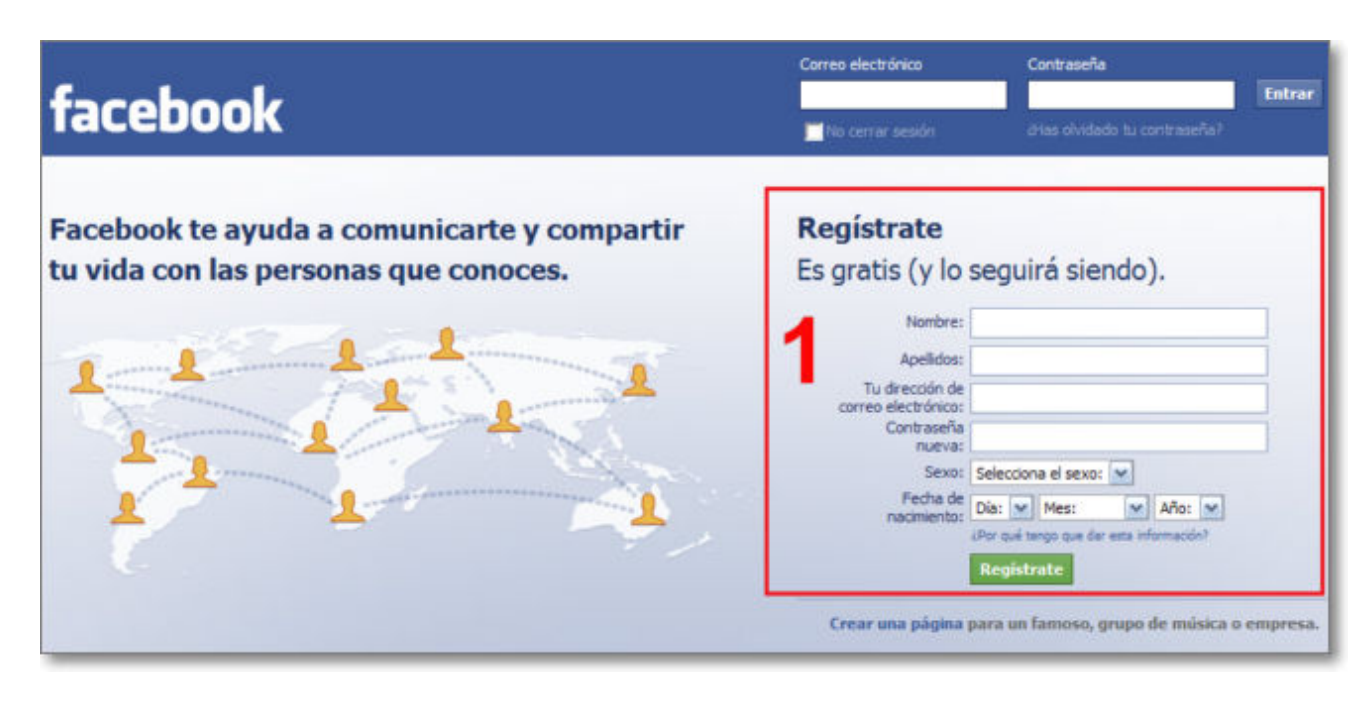

Lo primero que tendremos que hacer es ir a la dirección del servicio de **Facebook**.

Completamos los datos (**1**) Pulsa **Regístrate.**

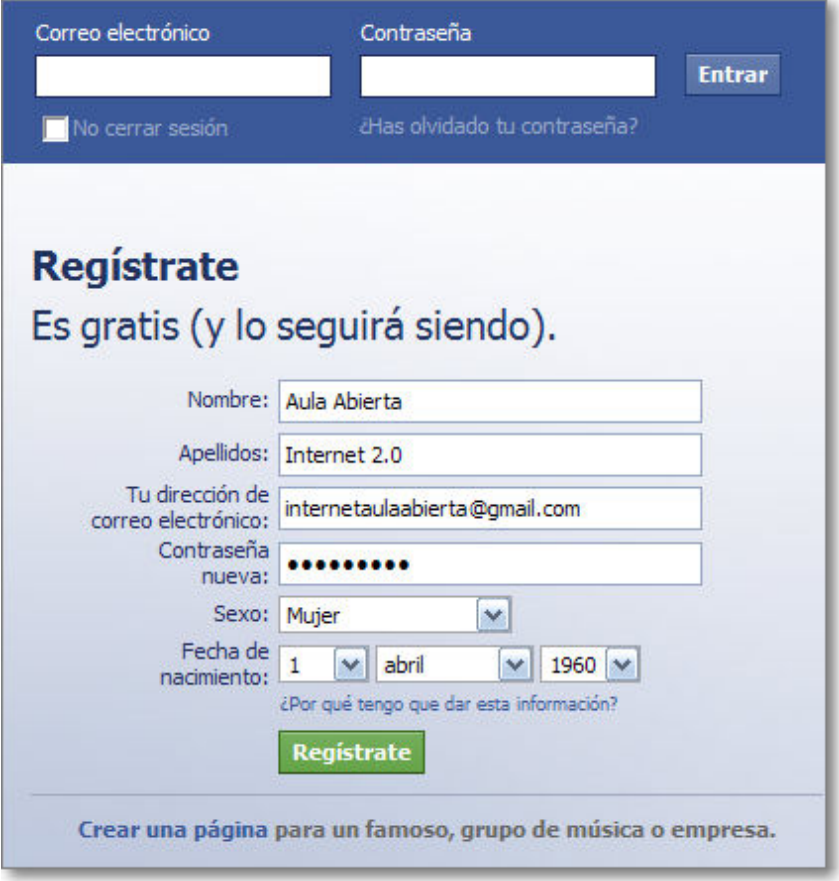

El correo electrónico deberá ser real y es conveniente que lo tengas operativo, pues te solicitarán un mensaje de confirmación y te enviarán mensajes cuando se produzcan novedades en tu espacio. También, por razones de seguridad, es conveniente que tu contraseña de correo electrónico y de Facebook sea distinta.

Si ya estuviéramos registrados, la opción a utilizar sería la superior indicando simplemente el correo electrónico y la contraseña y pulsando **Entrar**.

 Tras pulsar en Registrar, nos pedirá la confirmación de un captcha y de nuevo volveremos a pulsar sobre **Regístrate**

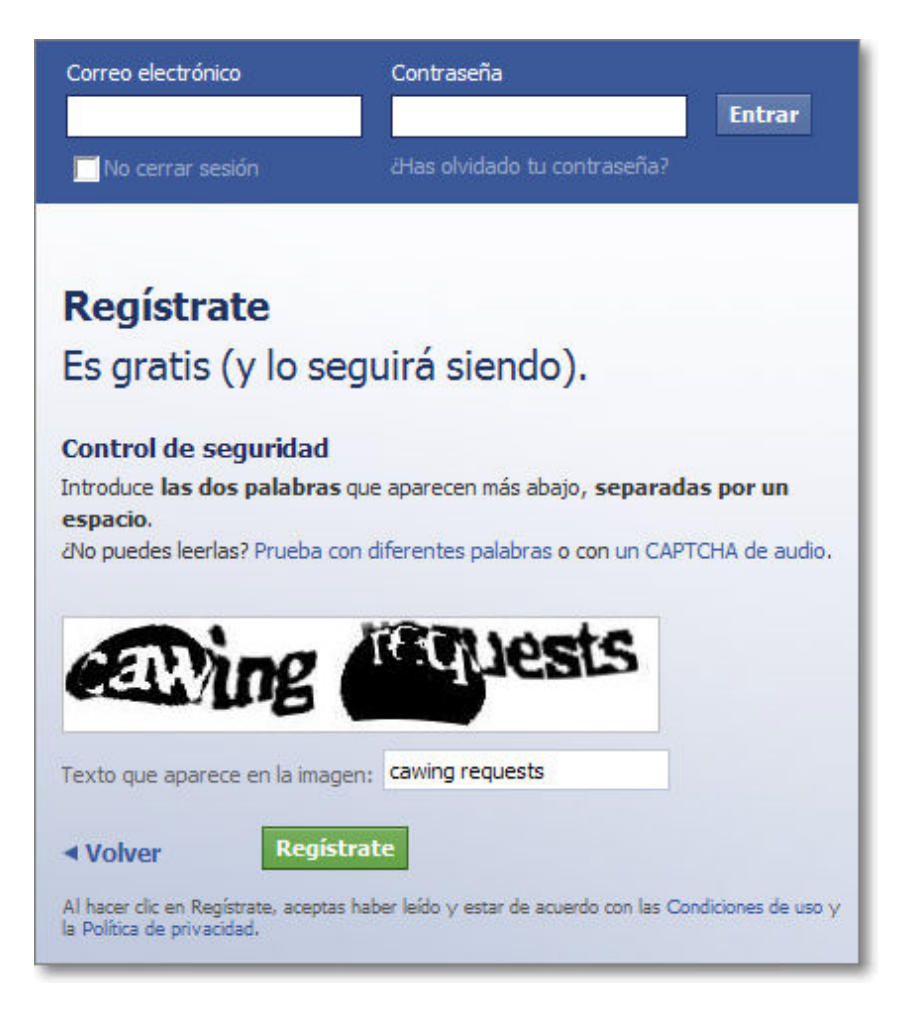

Seguidamente se inicia una secuencia de 4 pasos que se realiza rápidamente:

El primer paso es el de añadir amigos que existen ya en Facebook. Nuestra 1. recomendación es que quizás sea muy prematuro para que realices esta opción y, dado que se puede realizar con posterioridad, ya irás añadiendo amigos y conocidos cuando tengas la cuenta creada. Lo mejor es omitir este paso pulsado en **omitir.**

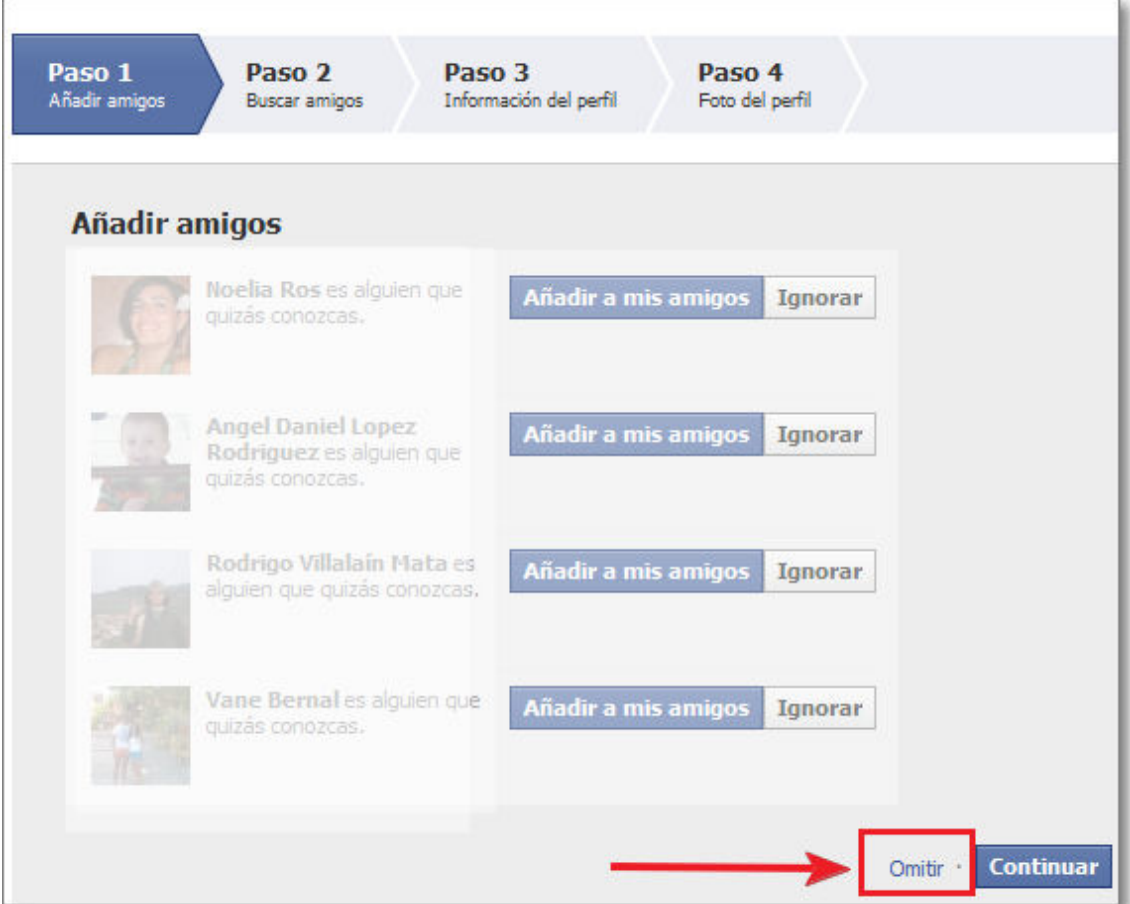

El segundo paso consiste en buscar amigos de los contactos de tu cuenta de correo 2. que has utilizado para crear tu cuenta en Facebook. Este paso queda a tu criterio pero igualmente puedes **Saltar este paso**, pues también lo puedes realizar posteriormente.

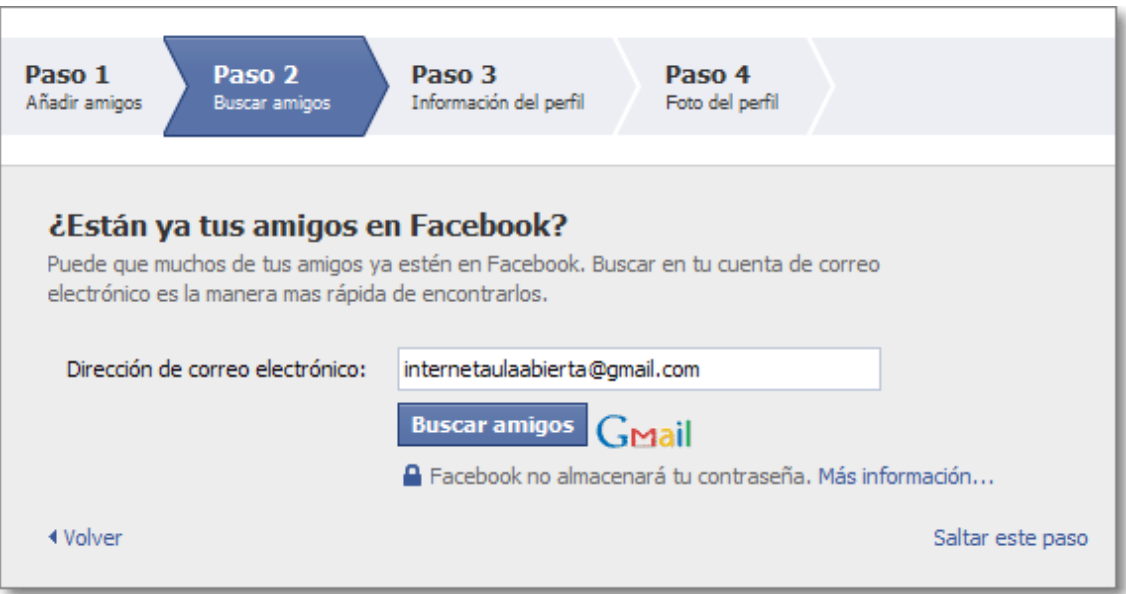

Facebook estaba pensado para poner en contacto a usuarios o alumnado de una 3. institución, así que el siguiente paso es recabar información del grupo al que se pertenece. También es puede **Omitir** este paso.

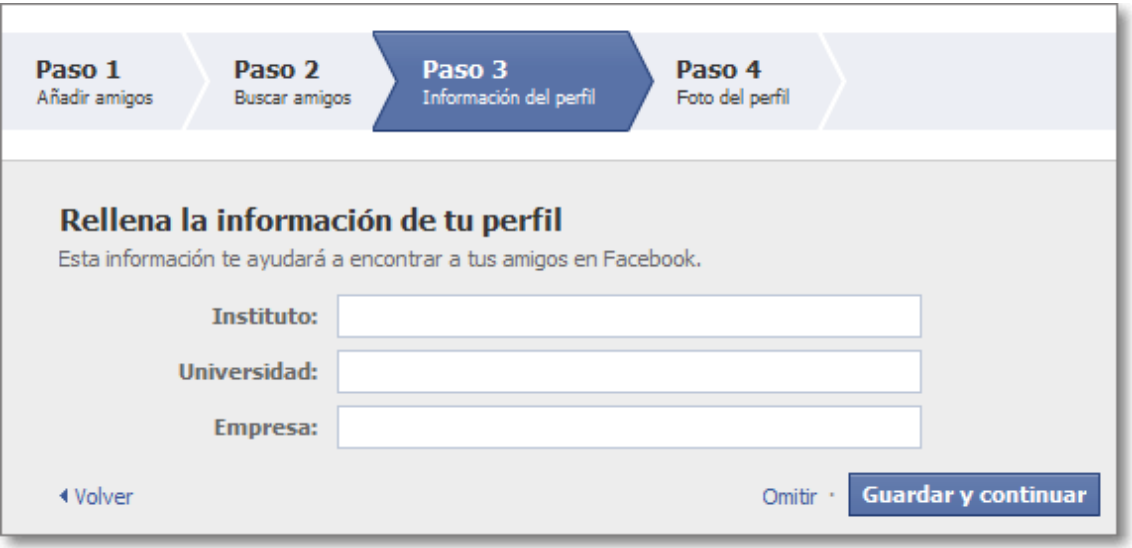

El cuarto paso es el de incorporar una foto o imagen a nuestro Facebook. Se aconseja 4. que sea real para que su identificación sea inmediata y será la referencia que acompañará todas nuestras intervenciones.

Para incorporar la foto la podremos tomar de nuestro ordenador o hacerla con la webcam, en nuestro caso tomaremos una imagen de nuestro ordenador.

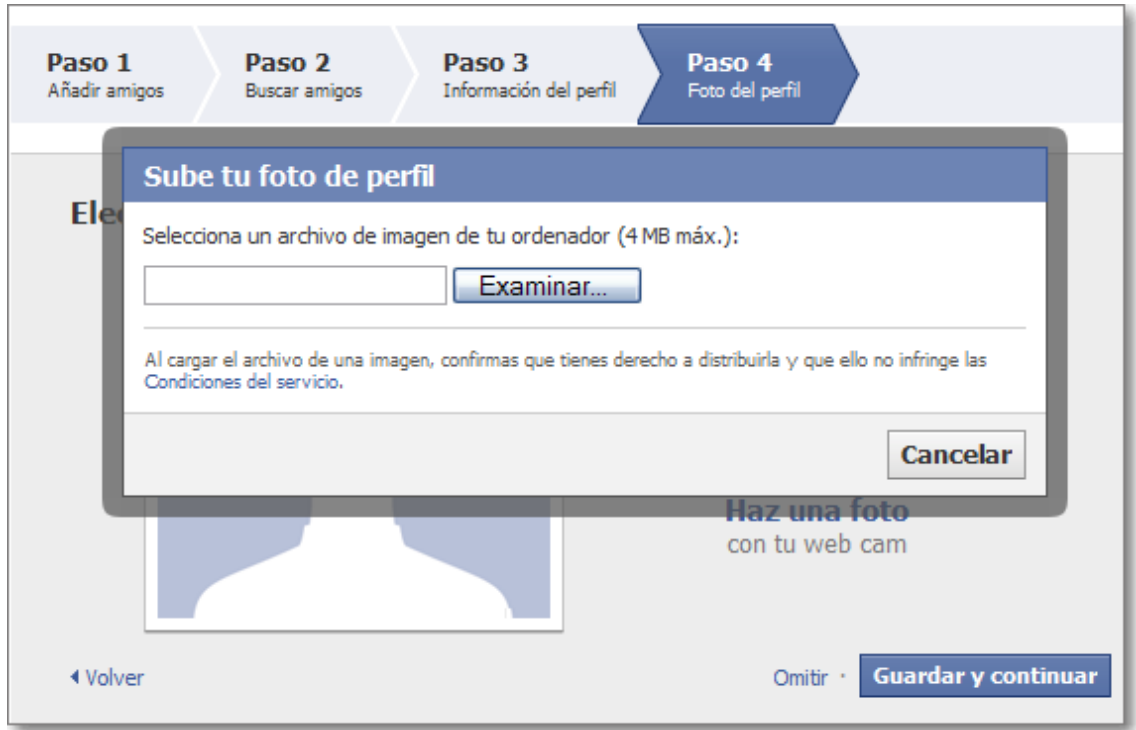

Al cargar nuestra foto o imagen pasará a formar parte de nuestro perfil. Finalizaremos pulsando **Guardar y continuar.**

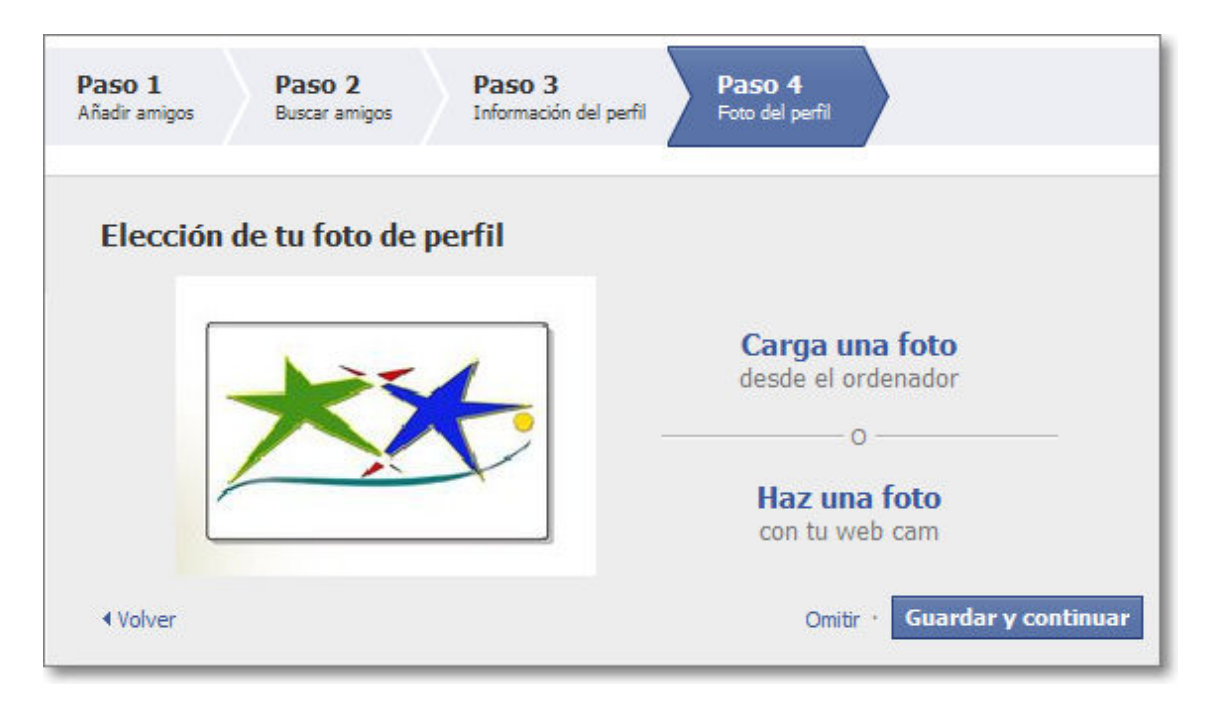

Si en algún momento deseáramos cambiar dicha foto podríamos hacerlo posteriormente.

 Ya tenemos creada nuestra cuenta, pero el último requisito de Facebook es que verifiquemos el proceso desde nuestro correo electrónico.

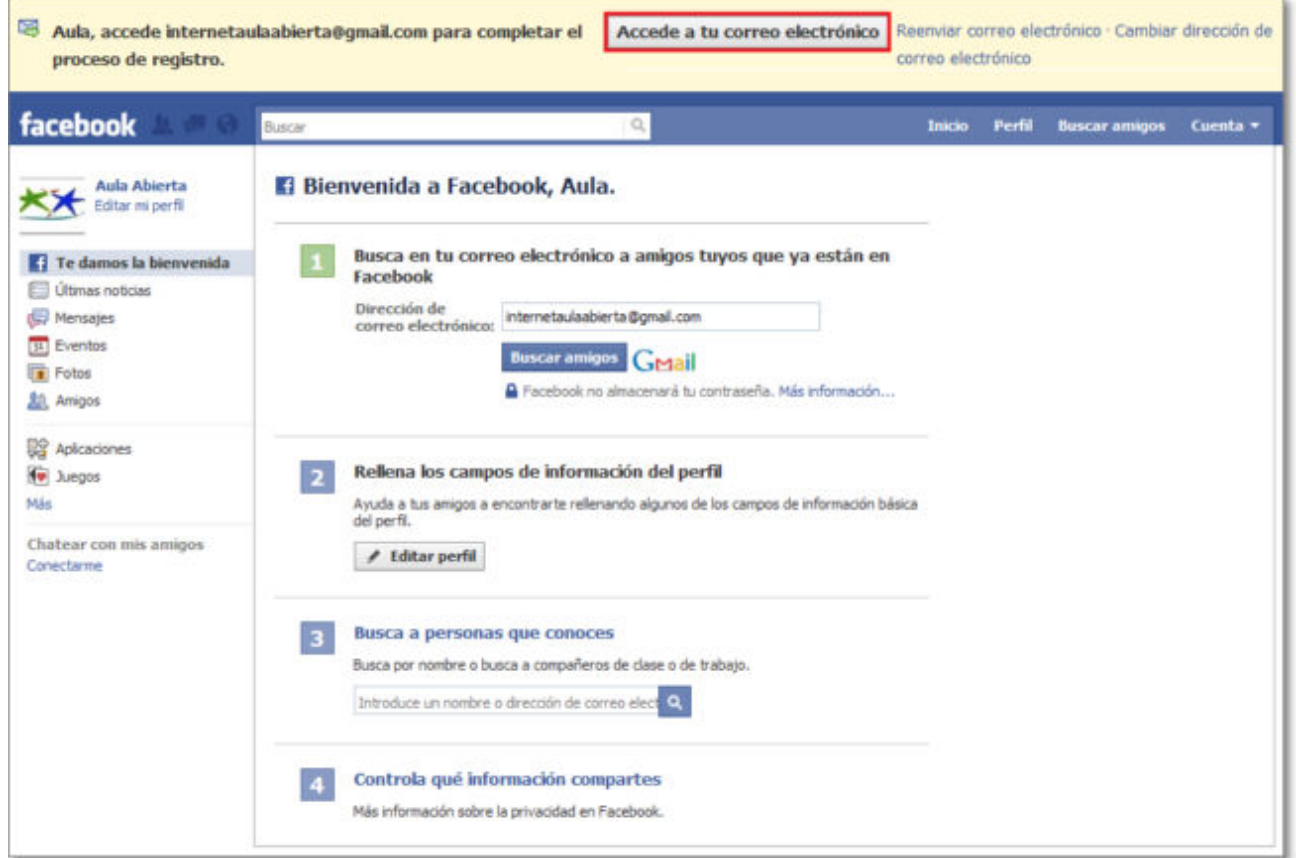

Para eso iremos a nuestra cuenta de correo donde, además de otro mensaje de bienvenida, habremos recibido un mensaje con un enlace:

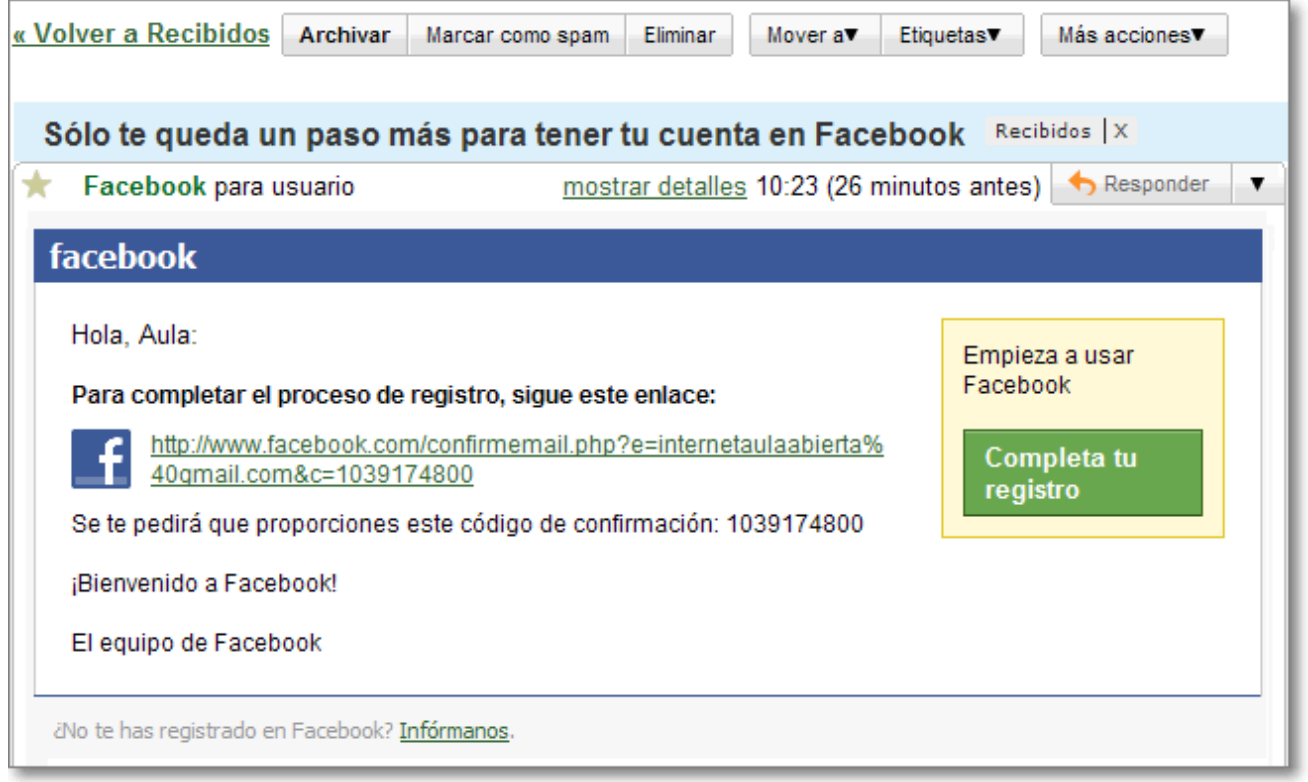

Al pulsar sobre el enlace que te han enviado se completará el registro de la creación de nuestra cuenta en Facebook.

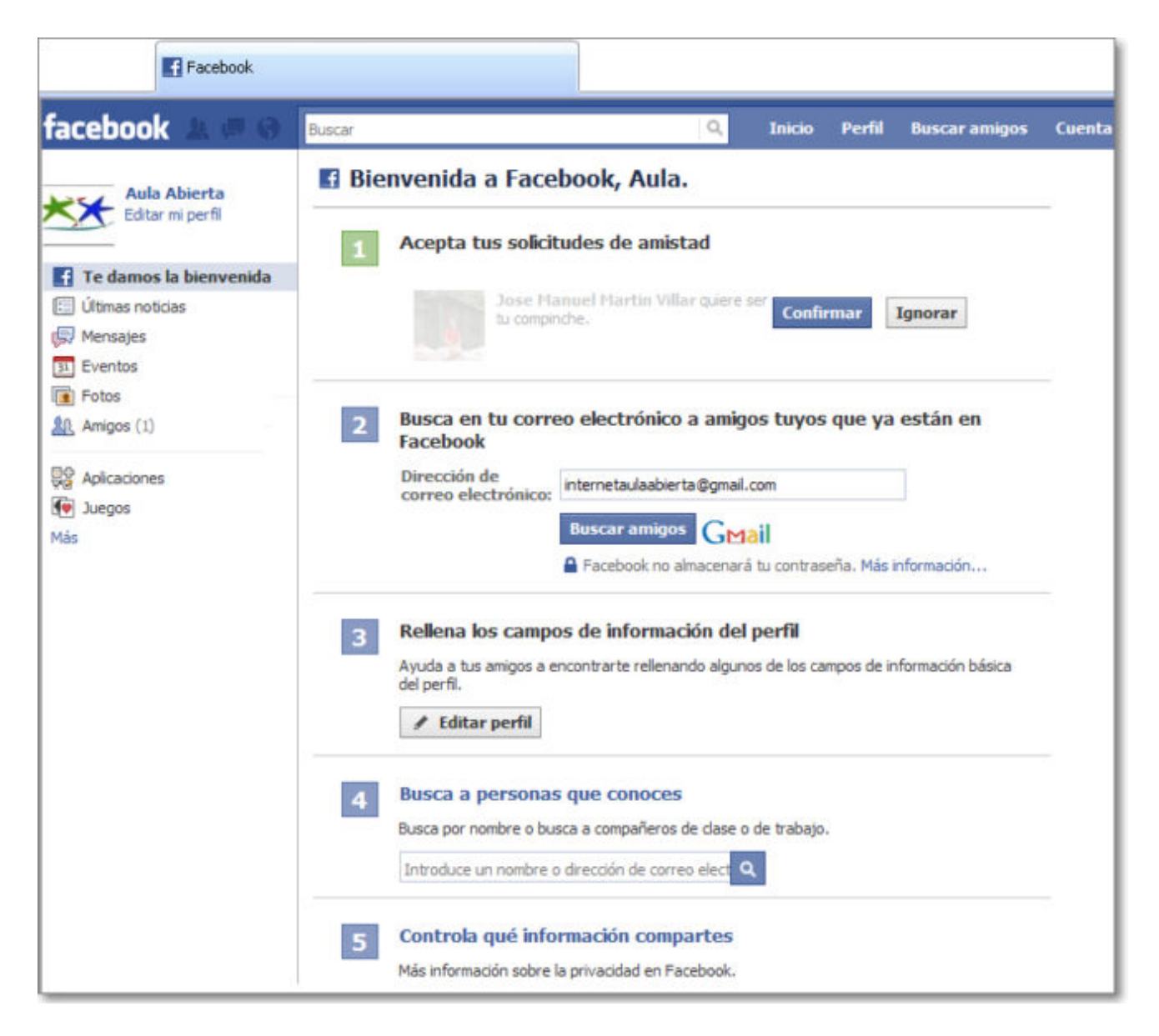

Como la finalidad de Facebook es poner en contacto a "amigos", la página de bienvenida nos sigue posibilitando incorporar amigos existentes en Facebook, en nuestra cuenta de correo o buscar a personas; igualmente te posibilita rellenar los campos identificativos de tu perfil y controlar los permisos de la información que compartes.

Tras crear tu cuenta, la siguiente vez que accedas a tu espacio de Facebook ya tendrás que hacerlo de forma identificada mediante la dirección de correo electrónico y la contraseña facilitada.

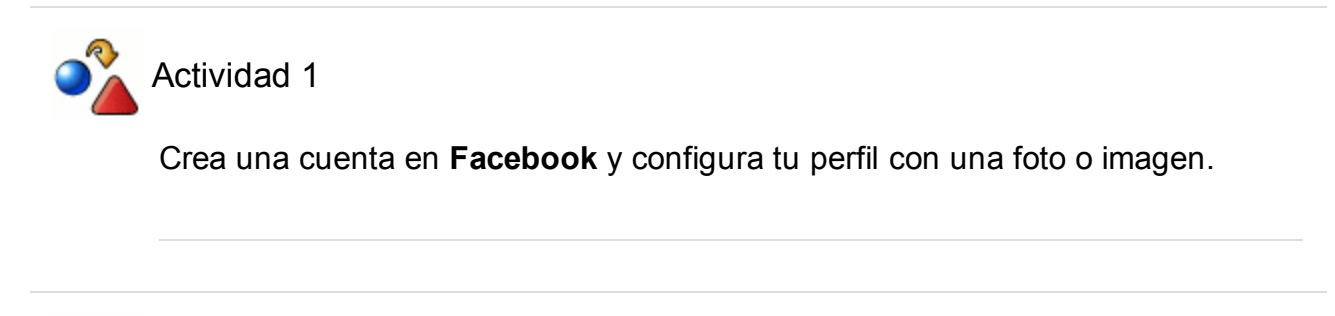

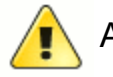

Atención

Si esta cuenta que has creado en Facebook ha sido sólo para practicar y no

tienes intención de seguir manteniéndola, al finalizar el curso puedes eliminarla.

#### **El entorno de Facebook**

Los componentes principales de Facebook son la barra del menú de navegación y el área de trabajo donde se activan las opciones y aplicaciones de Facebook.

#### **a) Menú de navegación**

La barra de menús más importante de Facebook está en la parte superior y es desde donde accederemos a las opciones principales.

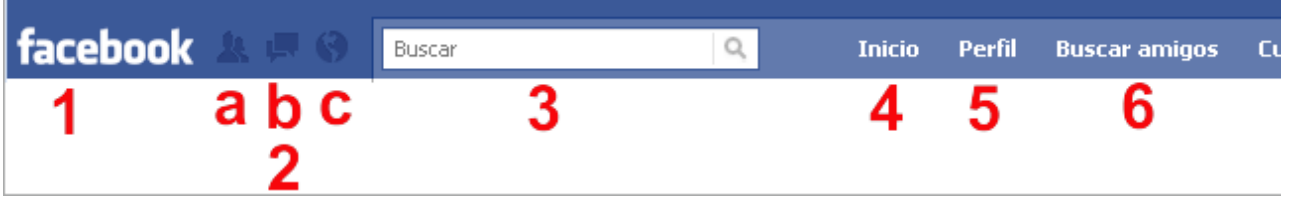

Describimos sus opciones:

- (**1**) **Facebook**: es el logotipo del programa y siempre nos lleva al Inicio.
- (**2**) **Zona de avisos**: (**a**) solicitudes de amistad, (**b**) mensajes y (**c**) notificaciones.
- (**3**) **Caja de búsqueda** en Facebook, que va mostrando las fotos y nombres según las coincidencias de los caracteres.
- (**4**) **Inicio**: lleva a la portada de inicio de Facebook.
- (**5**) **Perfil**: permite el acceso a la información de nuestro perfil y desde donde podremos ver nuestro muro, fotos, enlace, etc.
- (**6**) **Buscar amigos**, posibilita la búsqueda de nuevos amigos para agregar a nuestra red.
- (**7**) **Cuenta**: muestra un menú desplegable donde encontraremos algunas de las siguientes opciones:

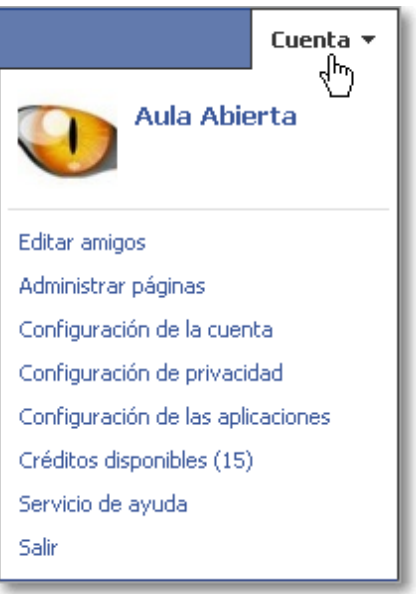

- **Nombre e imagen o foto de nuestra cuenta**: al pulsar sobre ella lleva directamente a la información del perfil.
- **Editar amigos**: permite el acceso a la configuración de amigos (crear listas, buscar, agregar, eliminar, etc.).
- **Administrar páginas**: si tenemos una página creada en Facebook.
- **Configuración de privacidad**: para decidir quiénes pueden ver nuestros

contenidos.

- **Configuración de las aplicaciones**: que tenemos o vamos añadiendo y que se mostrarán al Inicio en el marco de la izquierda.
- **Créditos disponibles** para juegos y aplicaciones, se mostrarán entre paréntesis los créditos que tenemos.
- **Servicio de ayuda**: un completo servicio de ayuda por categorías y mediante FAQs.
- **Salir**, permite abandonar Facebook cerrando nuestra cuenta. Es la opción obligatoria para cuando se utilizan ordenadores de uso compartido.

### **b) Área de trabajo**.

Varía dependiendo de la opción, herramienta o aplicación que estemos en ese momento activando. Describimos las partes de la pantalla de Inicio:

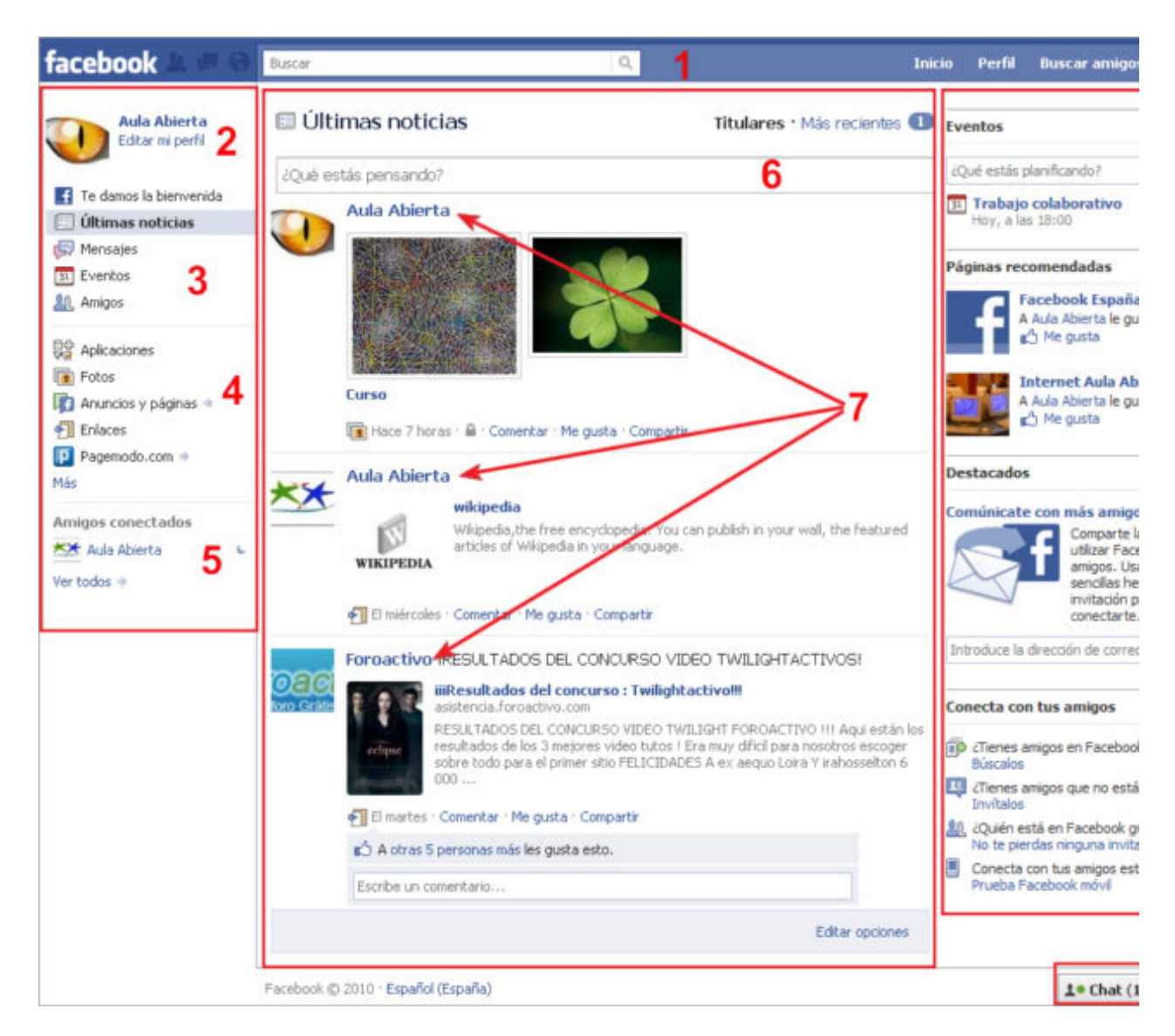

En la parte superior encontramos la barra del menú de navegación (**1**).

En el marco izquierdo de aplicaciones, localizamos el nombre y foto de nuestro perfil (**2**), las herramientas de Facebook (**3**), un bloque de aplicaciones configurables y personalizables (**4**) e información de los amigos conectados en ese momento.

En la zona central localizamos el editor con la caja de texto (**6**) donde podemos escribir lo que queramos, de forma que quedará visible a nuestros amigos, y justamente debajo se muestran las últimas noticias (**7**).

En el marco derecho aparecen en primer lugar los eventos creados y la posibilidad de crear otros nuevos (**8**), para después seguir de forma publicitaria con páginas recomendadas (**9**), destacados (**10**) y opciones para conectar con más amigos (**11**).

En la parte inferior derecha encontramos el Chat (**12**) que permitirá intercambiar mensajes con los amigos que en ese momento estén también conectados a Facebook.

Existen otras pantallas de áreas de trabajo, pero sus opciones son tan evidentes que no merece la pena comentarlas.

#### **Privacidad**

Un aspecto importante antes de tener nuestra red de amigos es decidir qué información queremos compartir y con quién, para ello deberemos asignar los permisos desde la opción del menú de navegación: **Cuenta Configuración de privacidad**.

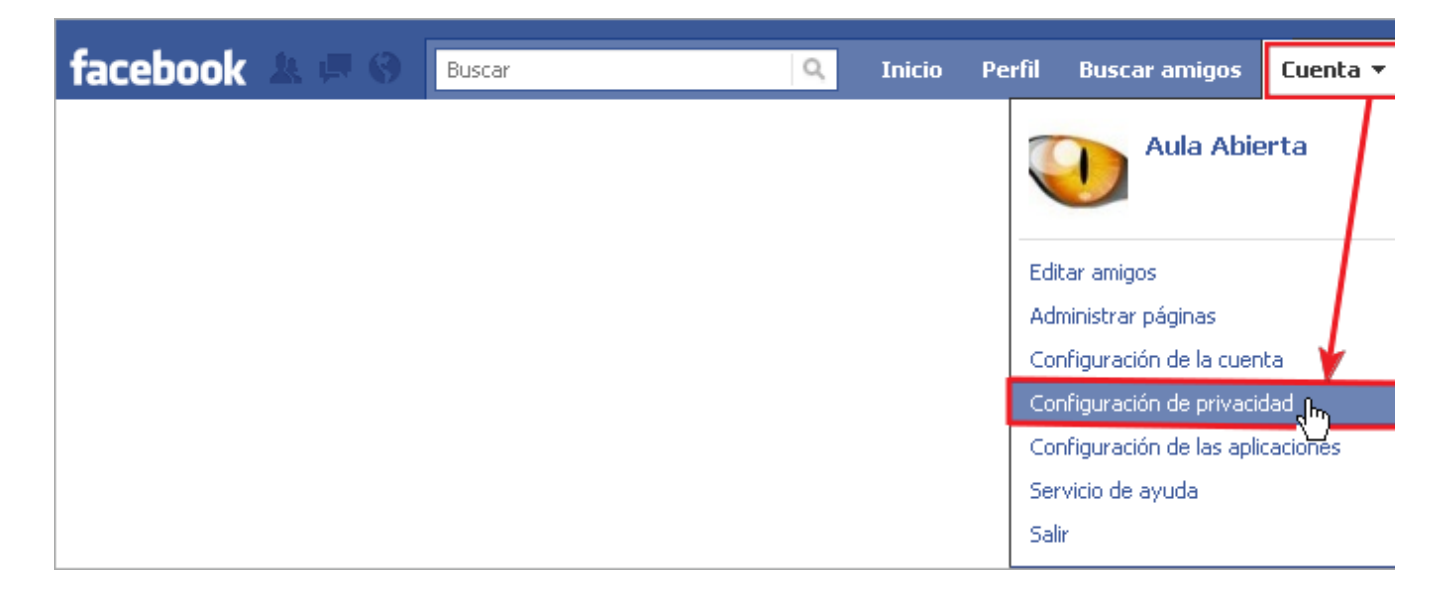

Facebook nos mostrará algunas posibilidades globales (**todos**, **amigos de amigos**, **sólo amigos** y **recomendado**) además de la posibilidad de **Personalizar la configuración** de cada uno de los apartados según nuestros propios intereses.

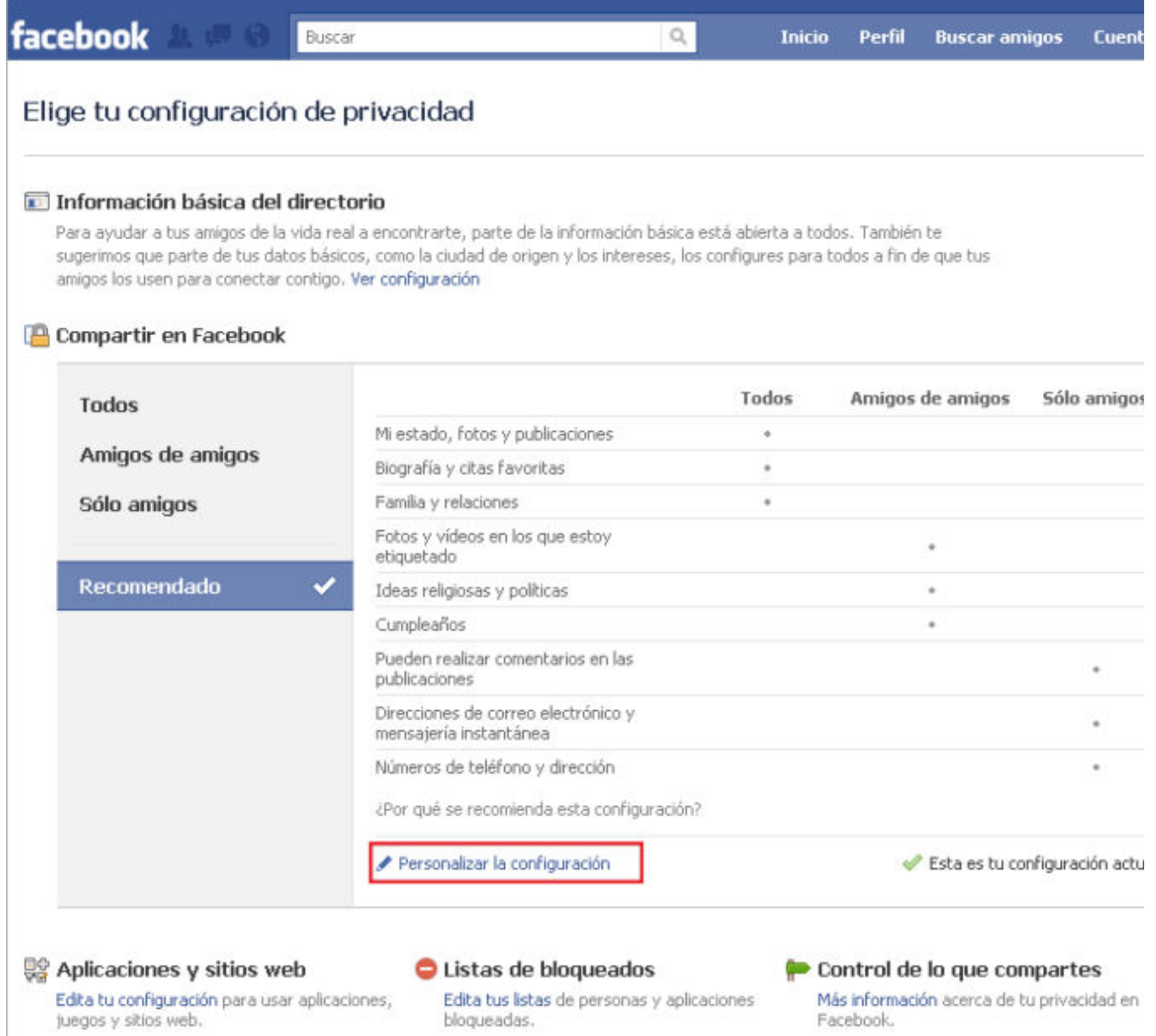

También desde esta misma ventana podrás configurar la **Información básica del directorio**, donde podrás modificar los permisos de búsqueda, invitaciones, mensajes, datos personales, etc., la configuración de las **Aplicaciones y sitios web** o **bloquear a usuarios y listas** de usuarios que no desees que interactúen contigo.

Igualmente desde el menú **Cuenta Configuración de la cuenta** podrás acceder a su edición y modificación siempre que lo necesites.

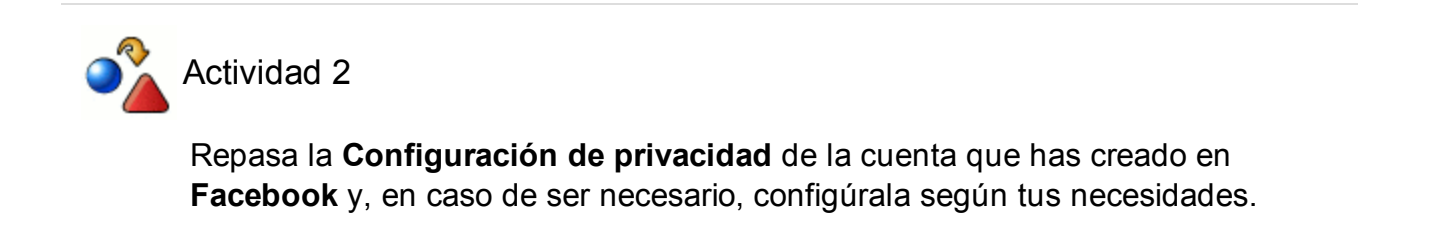

#### **Añadir amigos**

Lo primero que conviene es dejar claro que el concepto "amigos" es simplemente una relación establecida de común acuerdo entre usuarios de Facebook, pudiendo ser amigos, conocidos o simplemente usuarios que aceptan una invitación cursada desde otra cuenta.

Para empezar a participar en Facebook, lo primero que tienes que hacer es crearte la red de amigos y conocidos con los que poder comunicarte y compartir la información que tú desees. Puede que este paso ya lo realizaras en la creación de tu cuenta, pero siempre que desees agregar nuevos amigos podrás hacerlo mediante el uso de las siguientes opciones:

Desde el logo de **Facebook** o la opción del menú superior derecho **Inicio** pulsando la sección **Te damos la bienvenida** del marco izquierdo de tu sitio de Facebook.

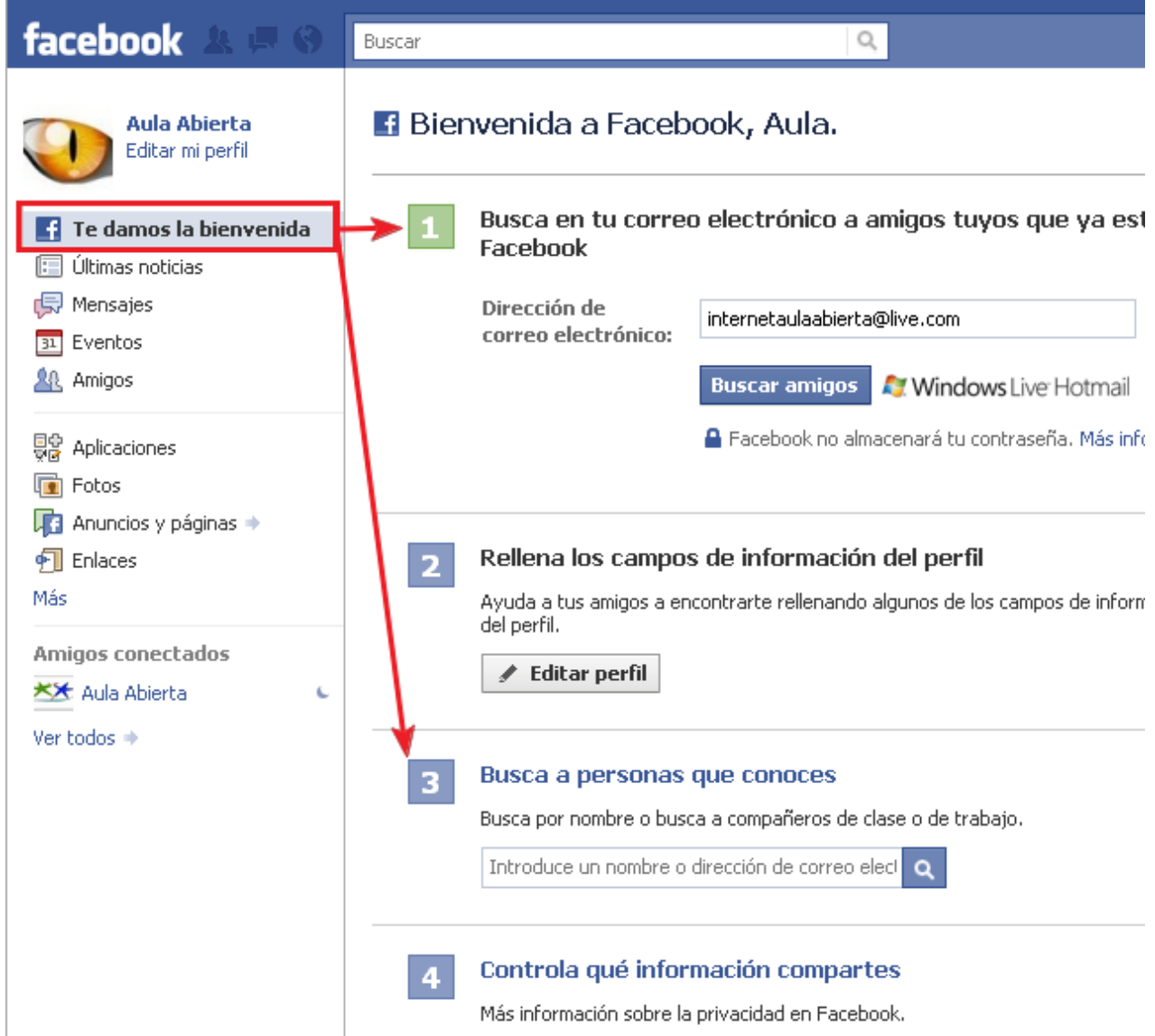

■ Desde el logo de **Facebook** o la opción del menú superior derecho **Inicio** ■ activando la sección **Amigos**, del marco izquierdo de tu sitio de Facebook.

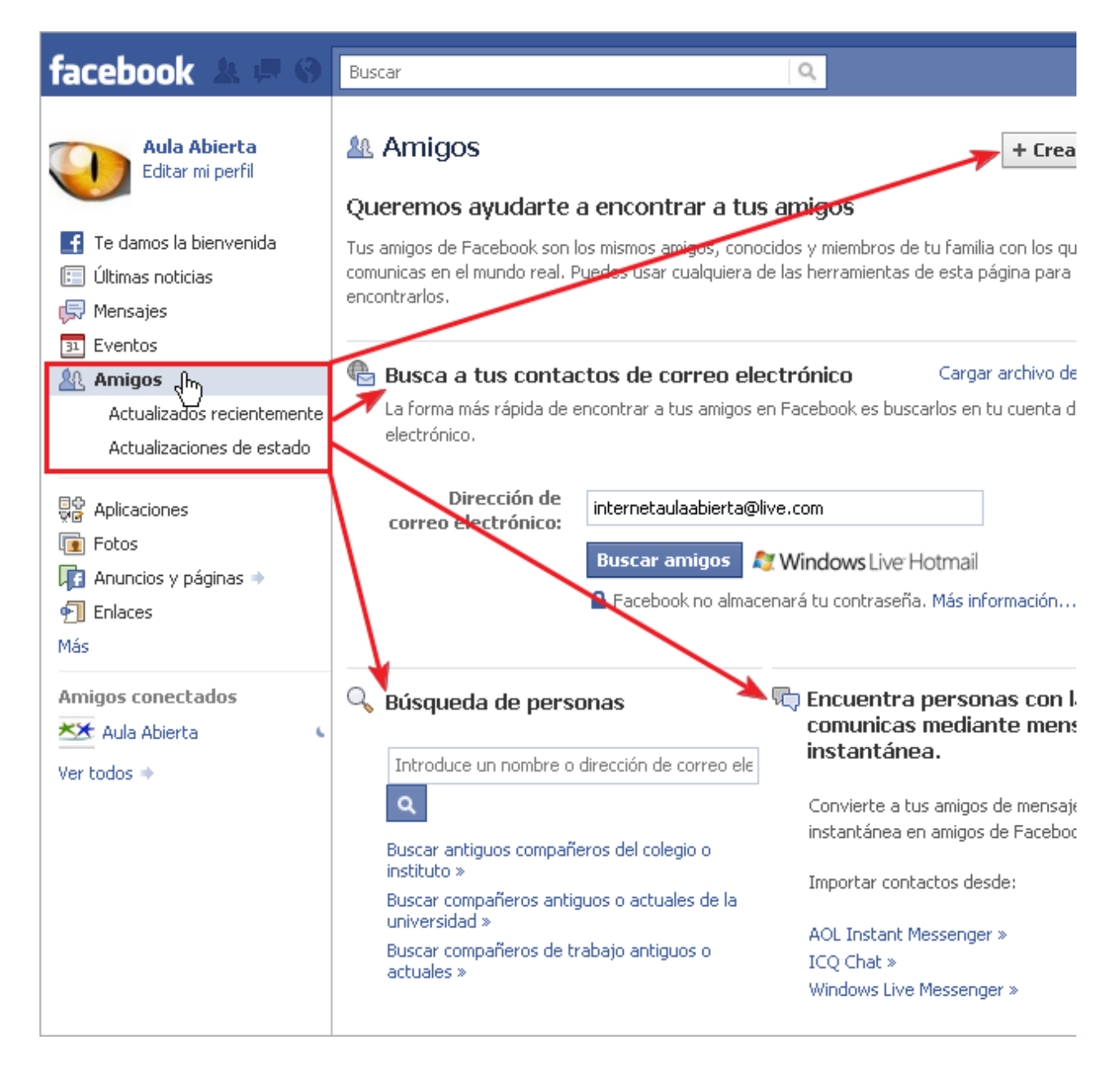

- Desde la opción del menú superior derecho **Buscar amigos**, que accede a la misma opción de la sección **Amigos**.
- Desde la opción **Cuenta**, del menú superior derecho, elegimos **Editar amigos**, ahí podremos seleccionar entre las diversas opciones que nos presenta: buscar contactos de correo electrónico, buscar personas en Facebook, buscar en mensajería instantánea, etc.

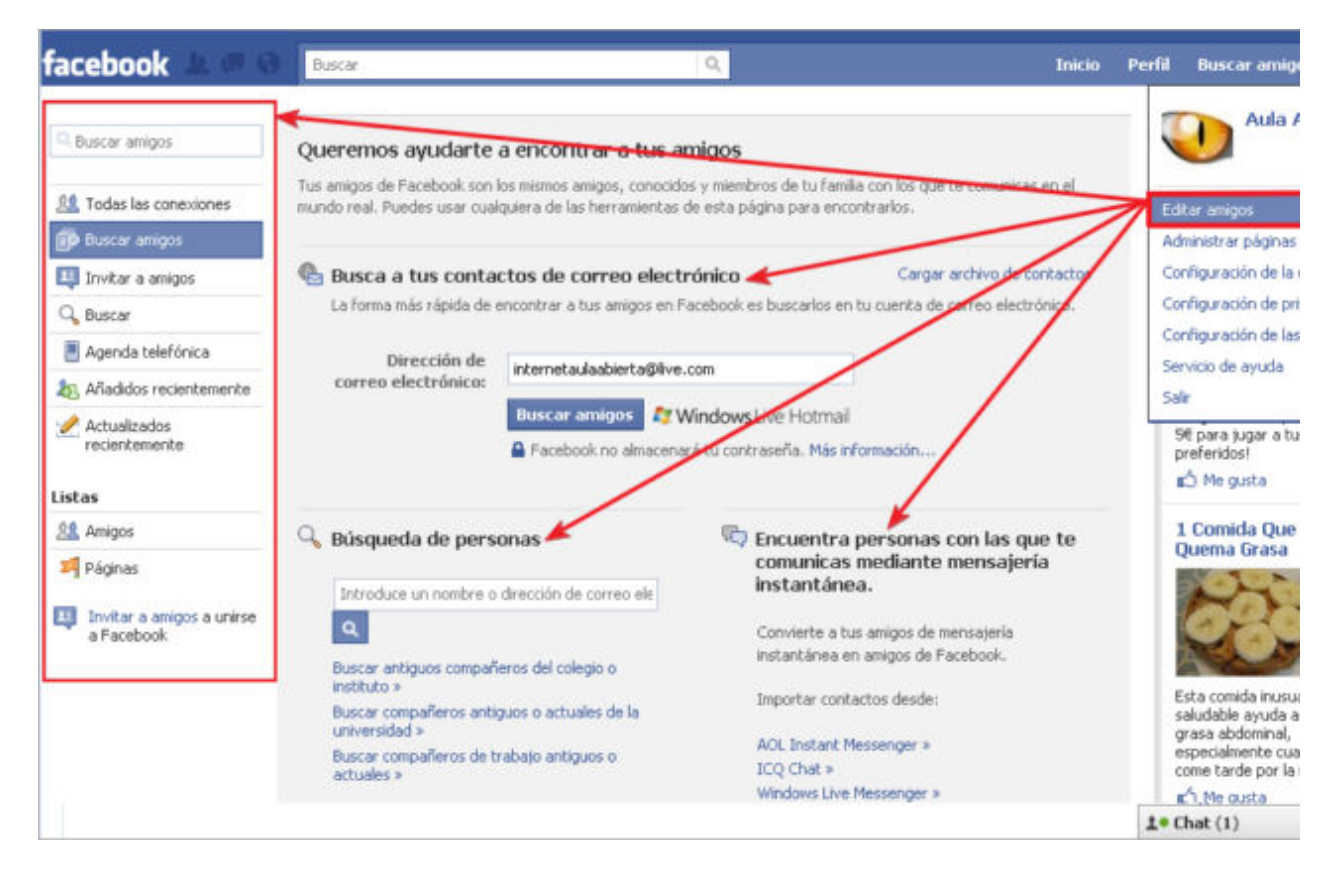

Desde esta opción de **Editar amigos** podremos configurar y eliminar a nuestros amigos siempre que lo deseemos. Es la opción más completa de búsqueda y edición de amigos por las posibilidades ofrecidas en el marco izquierdo.

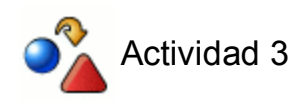

Invita a tu **Facebook** a algunos compañeros y amigos.

### **Participar**

Tras tener configurados los permisos y tener nuestra red de amigos, lo más lógico es comunicarnos con ellos participando y compartiendo información. Las dos formas más rápidas son las siguientes:

• Desde **Inicio →** estando activado **Últimas noticias** → escribir el post o artículo que queramos publicar en editor de la caja de texto (**1**) y, si lo deseamos también podremos adjuntar (**2**) fotos, vídeos, eventos, dibujos, etc. Después simplemente señalaremos los permisos (**3**) entre el grupo de usuarios que deseamos compartir dicha noticia y, para finalizar, pulsamos Compartir (**4**).

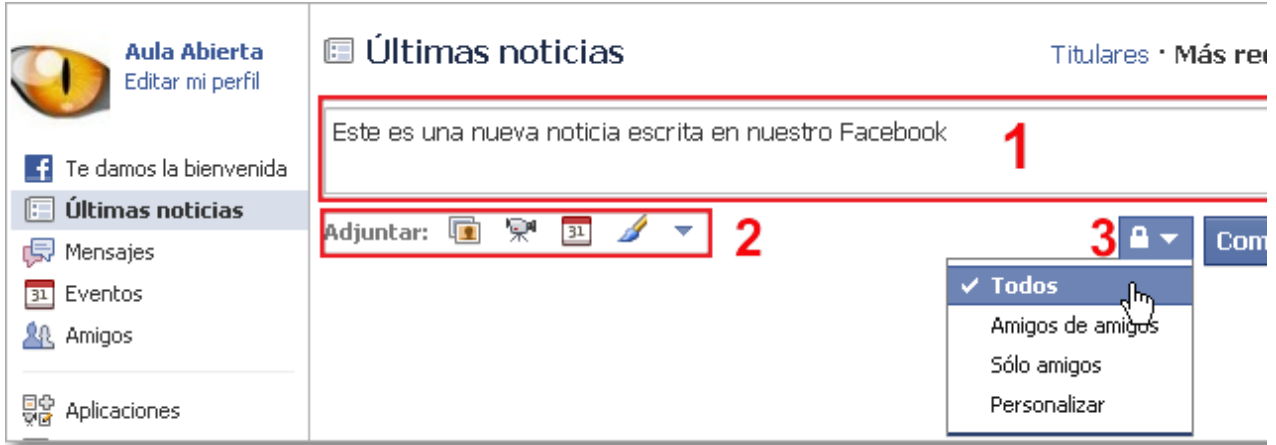

De inmediato quedará publicada nuestra noticia y será compartida, si así lo hemos permitido, entre nuestros amigos. La noticia será publicada con la foto y nombre del usuario, el texto y el adjunto que hubiera incluido.

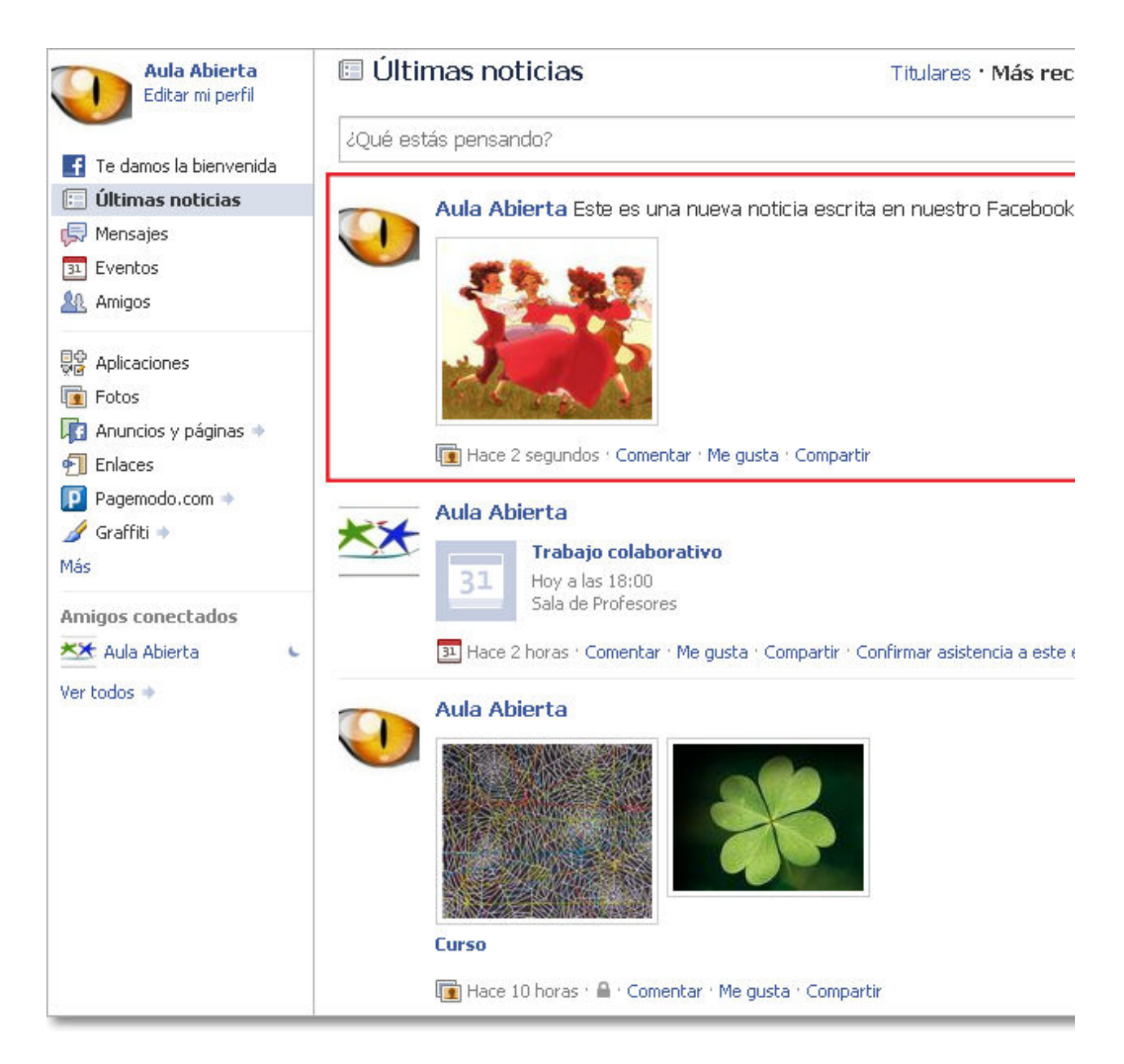

Las noticias se verán en la pantalla de **Inicio Últimas noticias** junto con el resto de noticias de otros amigos con los que compartimos información.

• Desde Perfil **→** en la pestaña Muro, podremos igualmente utilizar el editor para publicar nuestras noticias.

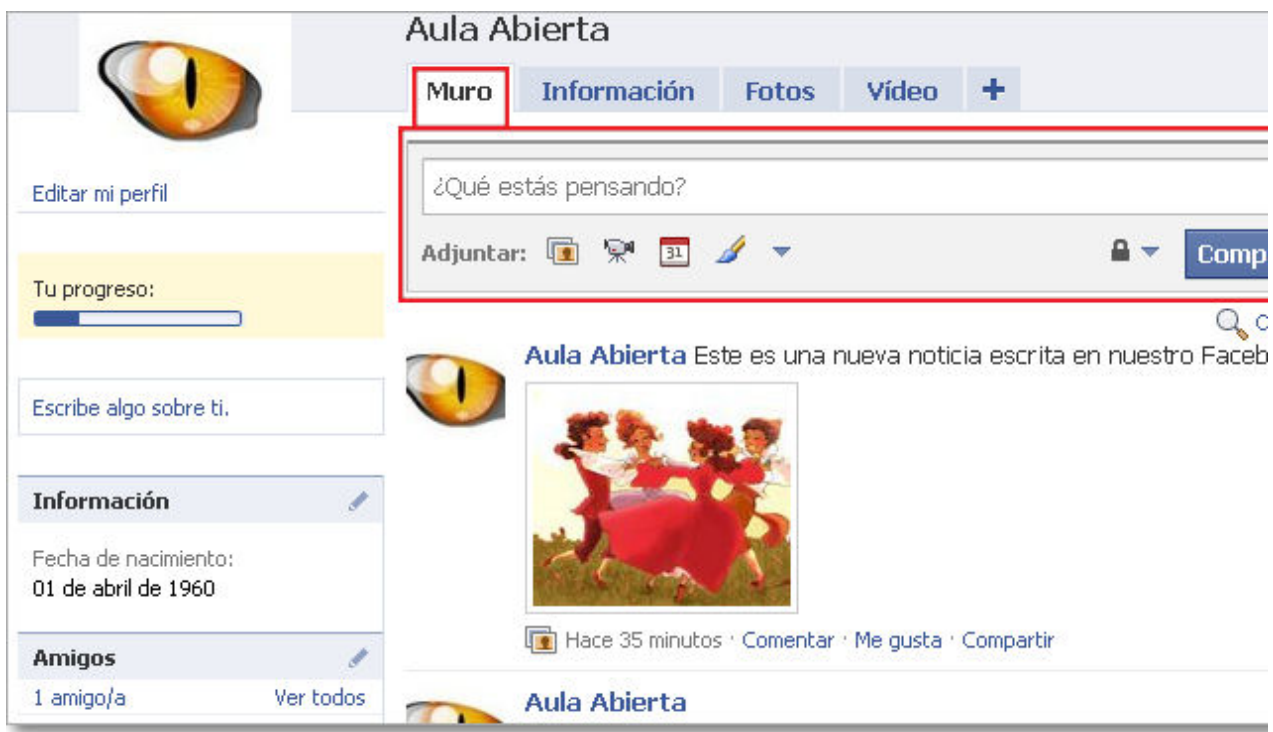

Nuestro **Perfil** nos muestra todo lo que es propio de nuestra cuenta:

- En el **Muro** (especie de tablón de anuncios o corchera) se verán reflejadas nuestras propias noticias, mensajes, fotos, eventos, etc.,
- En el apartado **Información** tendremos la posibilidad de ver y modificar la información de nuestra cuenta.
- En **Fotos** o **Vídeo** publicar, eliminar o crear un álbum, etc.
- Podemos añadir más pestañas (**+**) y utilizar más opciones con más aplicaciones.

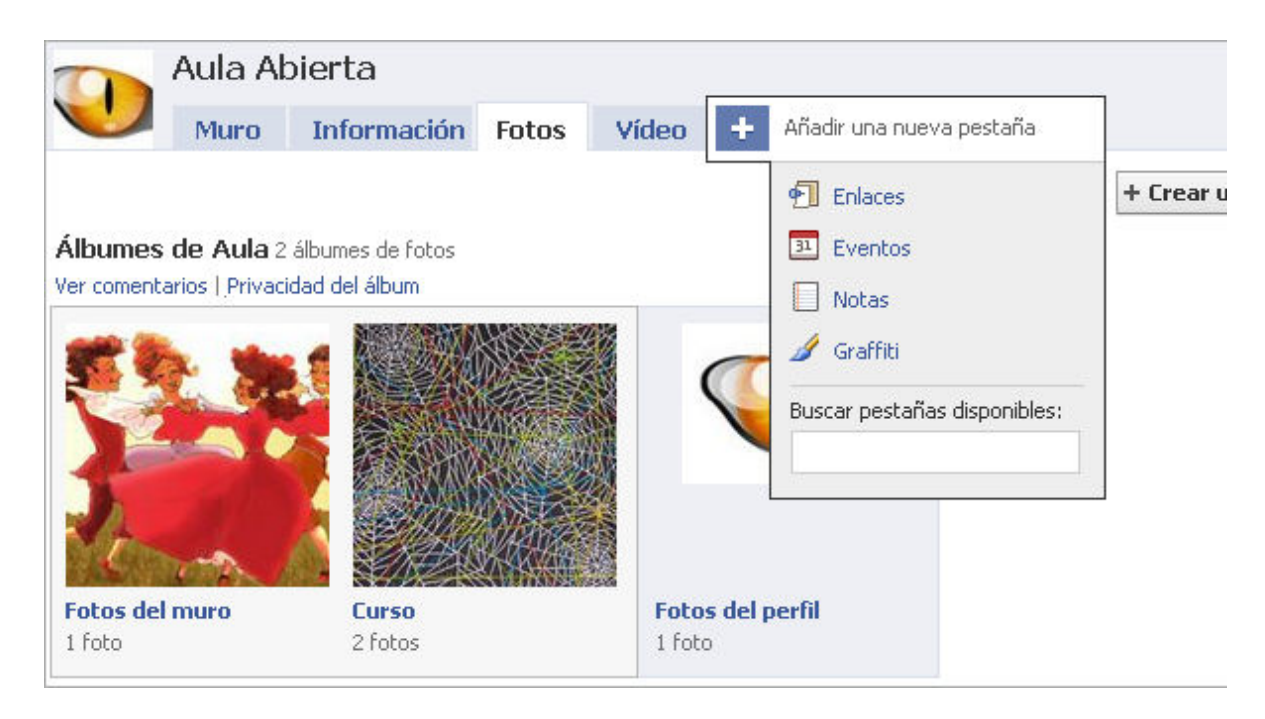

Otra forma de participación es mediante la comunicación síncrona que proporciona el **Chat** de Facebook, que nos permite tener una conversación directa con los amigos que en ese momento están conectados. El Chat está en la parte inferior derecha de la pantalla y su funcionamiento es muy simple:

Aviso de amigos conectados:

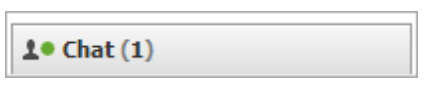

Aviso de mensaje de chat enviado por un amigo y referenciado por su nombre de cuenta:

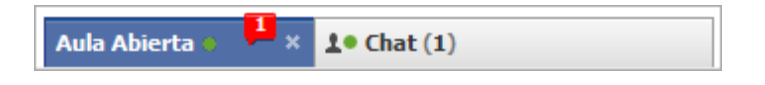

Comunicación mediante chat con otro amigo y referenciado por su nombre y foto de cuenta:

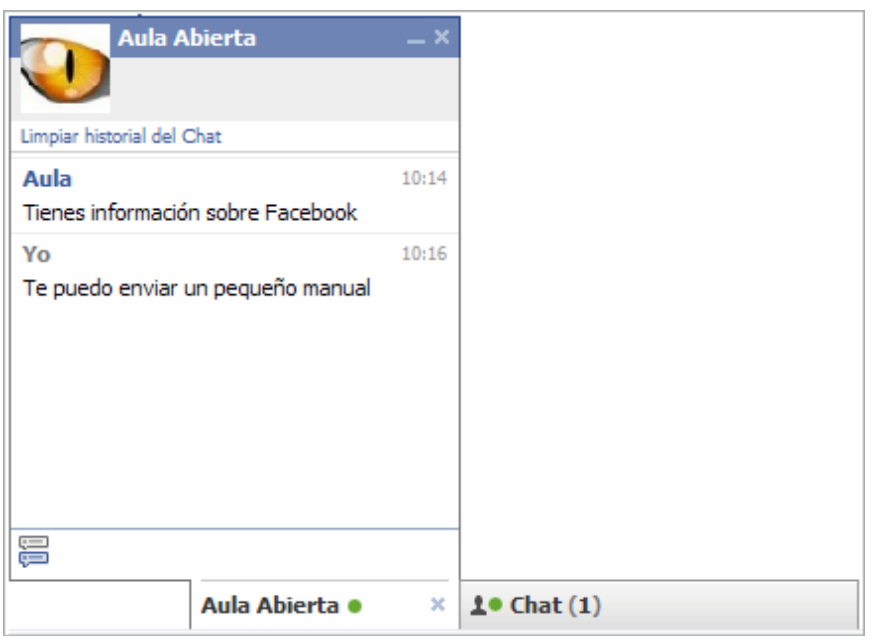

Facebook es una red social que genera para el usuario un entorno web de comunicación y que integra multitud de herramientas y aplicaciones para poder compartir información. Además de compartir noticias entre los amigos, podrás enviar mensajes de forma particular, subir fotos, vídeos, crear eventos, notas, enlaces, listas de usuarios, grupos, jugar a juegos, crear páginas, añadir nuevas aplicaciones, etc.

Como prueba de que los programas de redes sociales son dinámicos, están en contínua evolución, y de que cada vez más intentan la integración de todos los medios de comunicación en un mismo servicio, es el hecho de que Facebook acaba de anunciar la incorporación de un nuevo servicio de mensajería. Este servicio de mensajería integra correo electrónico, Chat y SMS y los amigos podrán decidir el medio de comunicarse entre ellos. Este servicio no es restrictivo a Facebook, pues permitirá al usuario comunicarse con sus amigos por correo electrónico, tanto si pertenecen a la red social de Facebook, como si no.

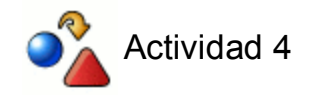

Desde tu cuenta de **Facebook**:

Comparte con algunos amigos noticias y fotos.

Realiza un chat con alguno de tus "amigos".

#### **Twitter**

El alcance de esta red social nos lo publicita ella misma en su página principal: "Descubre lo que está ocurriendo en este momento, en cualquier lugar del mundo".

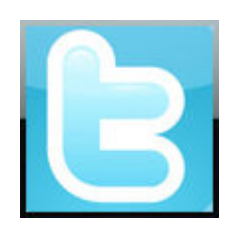

Twitter es un microblog que te permite contar lo que estás haciendo. Es al mismo tiempo una **red social** y un servicio web de **microblogging** (también llamados nanoblogging) que permite la publicación de mensajes textuales de un máximo de 140 caracteres. Existen otros microblogging cuya extensión de caracteres es diferente.

Twitter nace en el año 2006 por creación de Jack Dorsey y su crecimiento a nivel de usuarios ha sido impresionante, sobre todo entre el público joven. En el año 2009 se presentó su versión en castellano.

lami 159

El **funcionamiento** es muy simple:

- 1. **Crear una cuenta** en Twitter.
- 2. **Publicar los tweets** o post textuales.
- **Ser seguidores de otras cuentas de Twitter**, de forma que cualquier post de su autor 3. se publica igualmente en nuestro Twitter.
- **Tener seguidores de nuestra cuenta de Twitter**, de forma que cuando nosotros 4. publiquemos algo lo verán reflejado en su Twitter.

Como administradores de nuestro espacio podemos elegir a quiénes queremos seguir y cuándo queremos dejar de hacerlo.

Los post tienen la versatilidad de poderse publicar desde diferentes medios: otros sitios web, móvil, mensajería instantánea, etc. Esta sencillez en el manejo, junto con la brevedad del artículo e inmediatez de la noticia se conviertan en su principal ventaja.

La publicación de los eventos es instantánea y se reflejan como sensaciones o conversaciones inmediatas. Durante la celebración de la Copa de Campeones del Mundo algunos jugadores de la selección iban enviando mensajes a su twitter desde donde se podía seguir el evento por los propios protagonistas y felicitarles directamente.

Twitter ha creado un vocabulario propio:

- **tweet**: es el mensaje, publicación o post,
- **twitter**: se llama a la página o espacio propio,
- **twitteros**: son los usuarios de este servicio, etc.

Paralelamente a Twitter han surgido muchísimas aplicaciones que intentan complementarlo, como por ejemplo: **Twitlonger**, (para publicar artículos o post de más de 140 caracteres), **Twitpic** y **TweetPhoto**, (para publicar imágenes), **Pino** (cliente de escritorio de Twitter e identi.ca para Linux), **Twittercounter** (estadísticas), **Twitdir**, **Twellow**, **Twitdom** y **Soyfollower** (directorios), **Twibs** (ranking), **Bit.ly** y **t.co** (acortador de direcciones), **Twittervision** (mapa visual), **Buscador de Twitter**, etc.

Además Twitter sigue ampliando sus aplicaciones y, en el momento de la elaboración de esta documentación, acaba de estrenar en España su servicio de **Temas del Momento** (**Trending Topics**). Con Temas del Momento podremos conocer los temas más de actualidad, en tiempo real, en una determinada localidad y con posibilidad de que los usuarios de distintos idimoas se entiendan e interactúen pues los tweets pueden ser traducidos gracias al servicio integrado de Google Translate.

**Otros microblogging** que pueden ser una alternativa a Twitter son los siguientes:

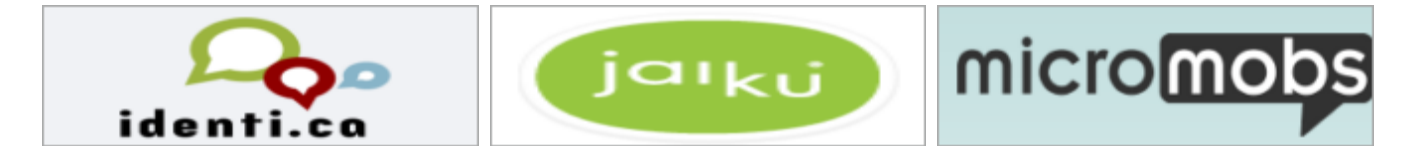

#### **Crear una cuenta en Twitter**

Para crear una cuenta en Twitter los pasos son muy sencillos y están muy guiados:

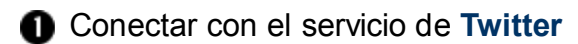

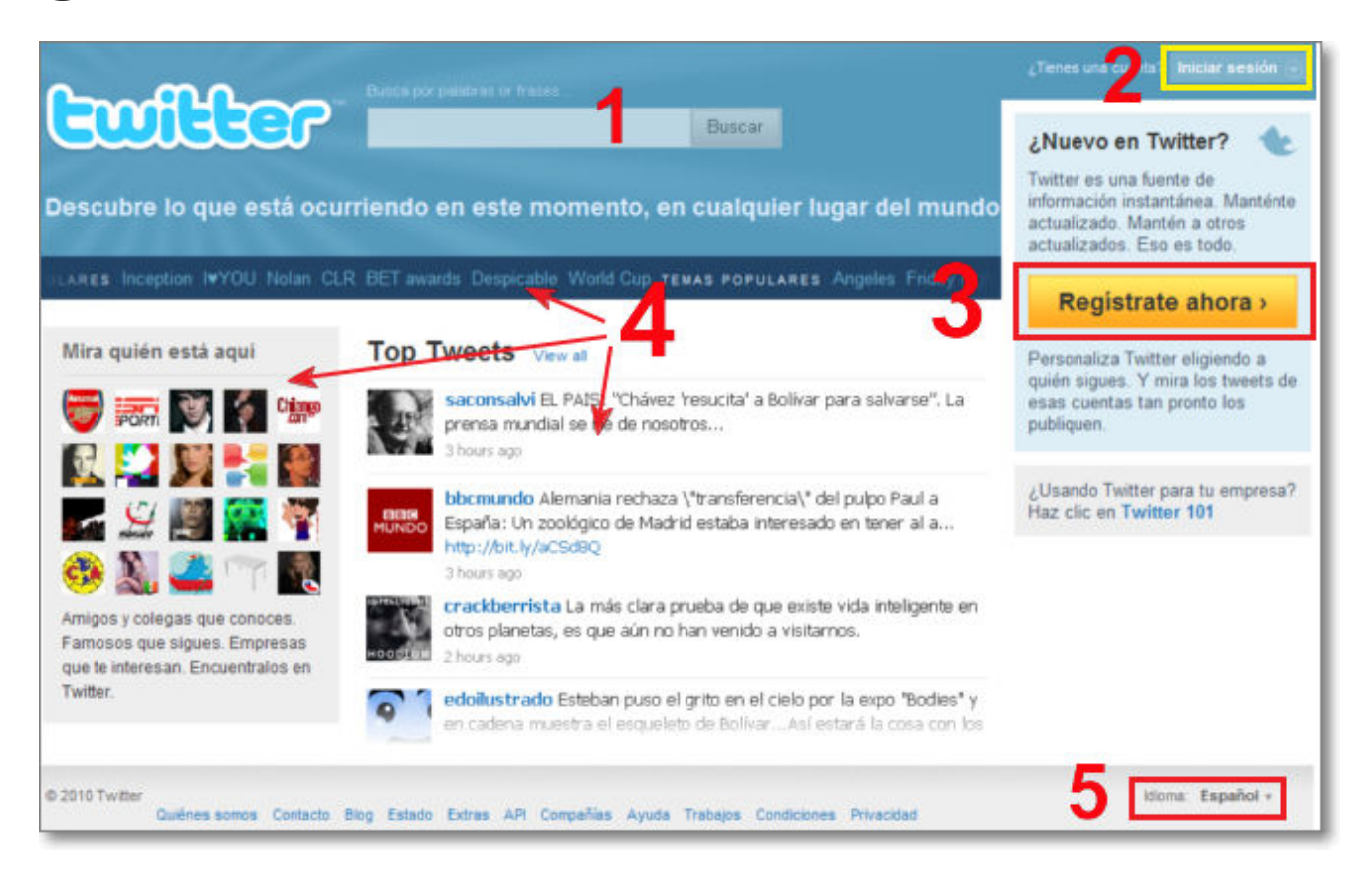

En la portada de Twitter se ofrecen varias posibilidades:

- 1. **Buscador** de Twitter.
- 2. **Iniciar sesión** como usuario registrado.
- **Registrarte en Twitter** por primera vez, que será la opción que tendremos que utilizar 3. para crear nuestra nueva cuenta.
- **Información** de personas, temas o acontecimientos famosos, fotos de perfiles de Twitter 4. y Tweets de actualidad para acceder directamente a alguno de ellos.
- **Idioma**: aunque detecta automáticamente el idioma del sistema, podremos cambiarlo o 5. seleccionar otras opciones en la parte inferior derecha de la pantalla.

Pulsamos **Regístrate ahora** para crear nuestra nueva cuenta.

Completamos los datos (**1**) Pulsa **Crear mi cuenta.**

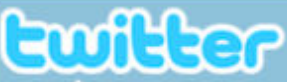

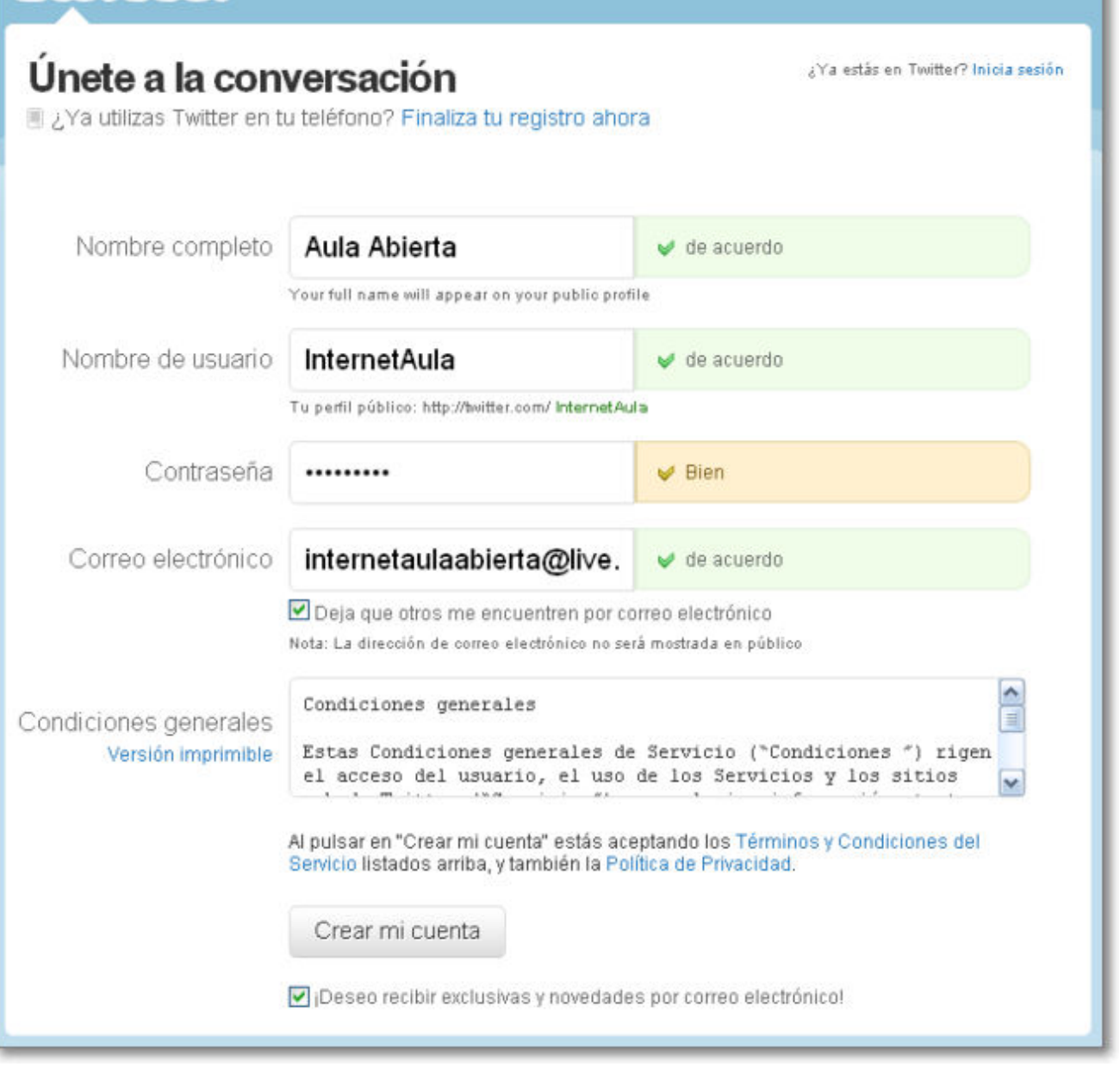

El correo electrónico deberá ser real y es conveniente que lo tengas operativo, pues te solicitarán un mensaje de confirmación y te enviarán mensajes cuando se produzcan novedades en tu espacio.

Si ya estuviéramos registrados, la opción a utilizar sería la superior indicando simplemente el correo electrónico y la contraseña y pulsando **Entrar**.

 Tras pulsar en Registrar, nos pedirá la confirmación de un captcha y de nuevo volveremos a pulsar sobre **Regístrate**

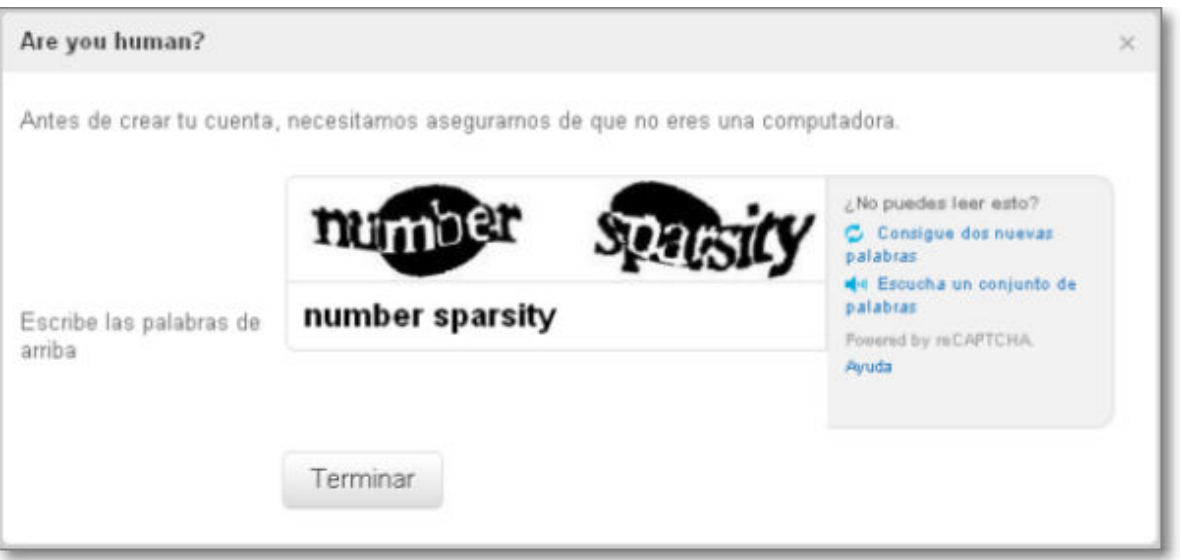

Seguidamente se inicia una secuencia de 3 pasos que se realiza rápidamente:

En el primer paso de **recomendaciones** se explica muy claramente el funcionamiento 1. de Twitter y se da la opción de seguir cuentas de Twitter de acuerdo a una serie de categorías temáticas. La opción de seguir cuentas siempre la podrás realizar, así que, salvo que ya lo tengas muy claro, lo mejor es seguir avanzando con la configuración de tu cuenta pulsando en **Siguiente paso: amigos**.

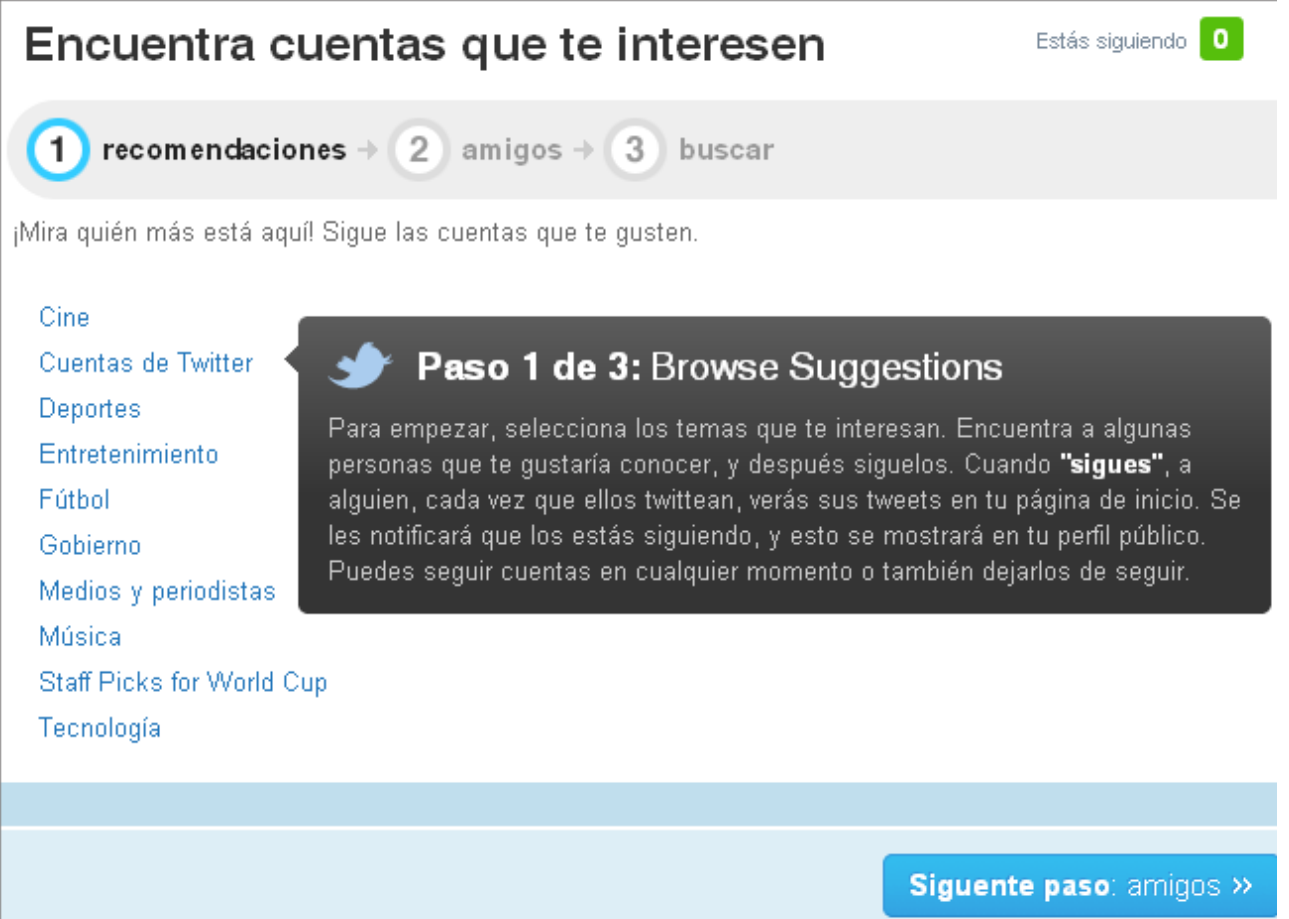

El segundo paso consiste en buscar amigos de los contactos de tus cuentas de correo. 2. Este paso queda a tu criterio pero igualmente puedes saltar este paso, pues también lo puedes realizar posteriormente. Seguimos avanzando pulsando **Siguiente paso:**

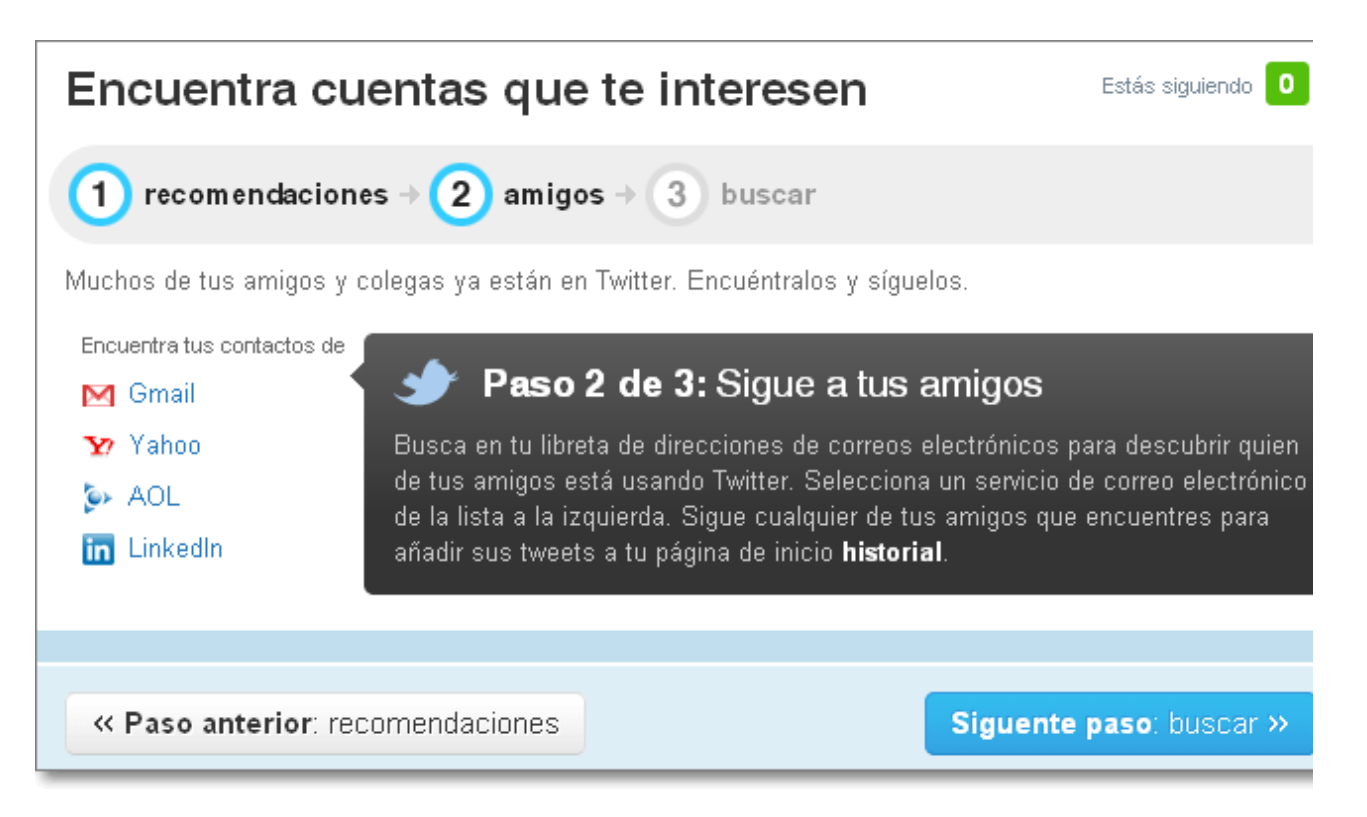

El último paso es buscar en Twitter a cualquier persona, empresa u organización que te 3. interese seguir. También este paso lo podrás realizar siempre que quieras, así que podrás finalizar la creación de tu cuenta pulsando **Siguiente paso: ¡Has terminado!**

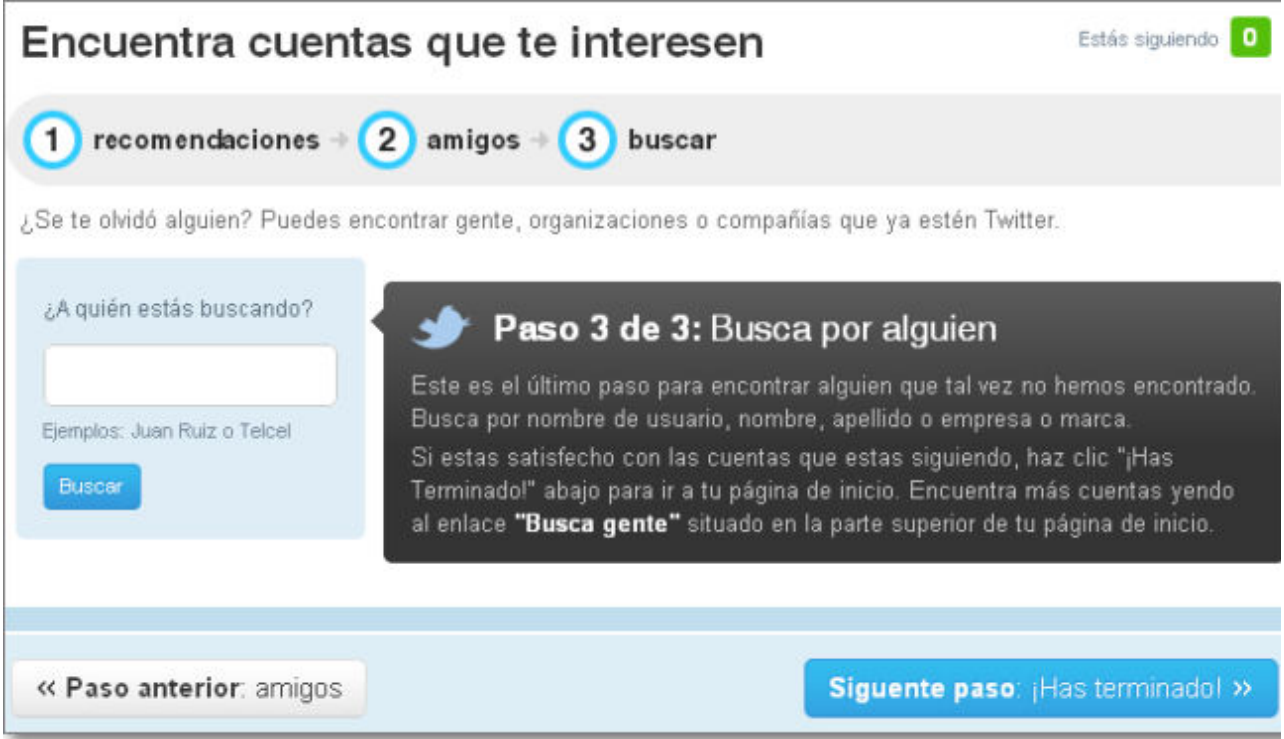

 Ya tenemos creada nuestra cuenta, pero el último requisito de Twitter es que verifiquemos el proceso desde nuestro correo electrónico.

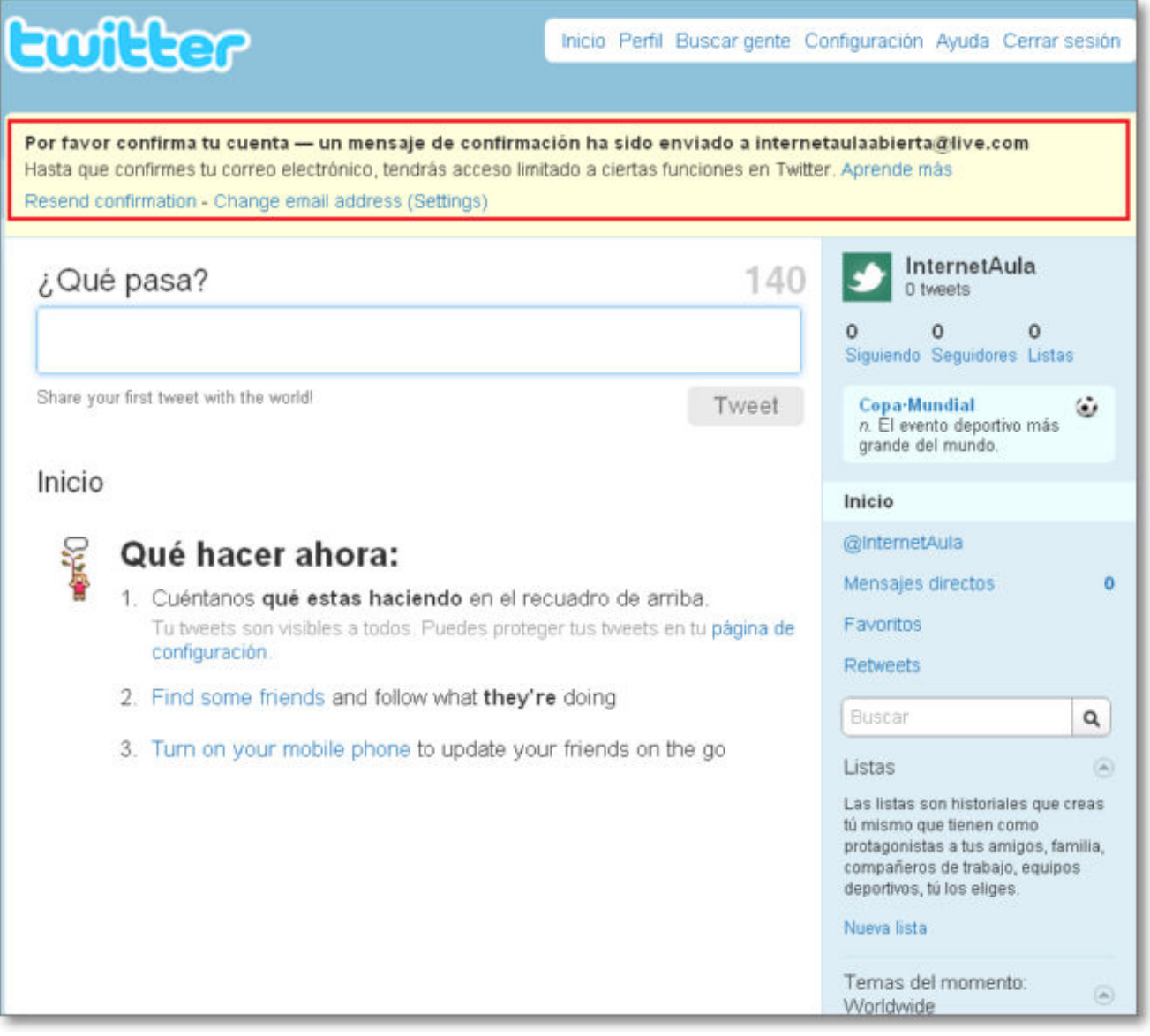

Para eso iremos a nuestra cuenta de correo donde habremos recibido un mensaje con un enlace:

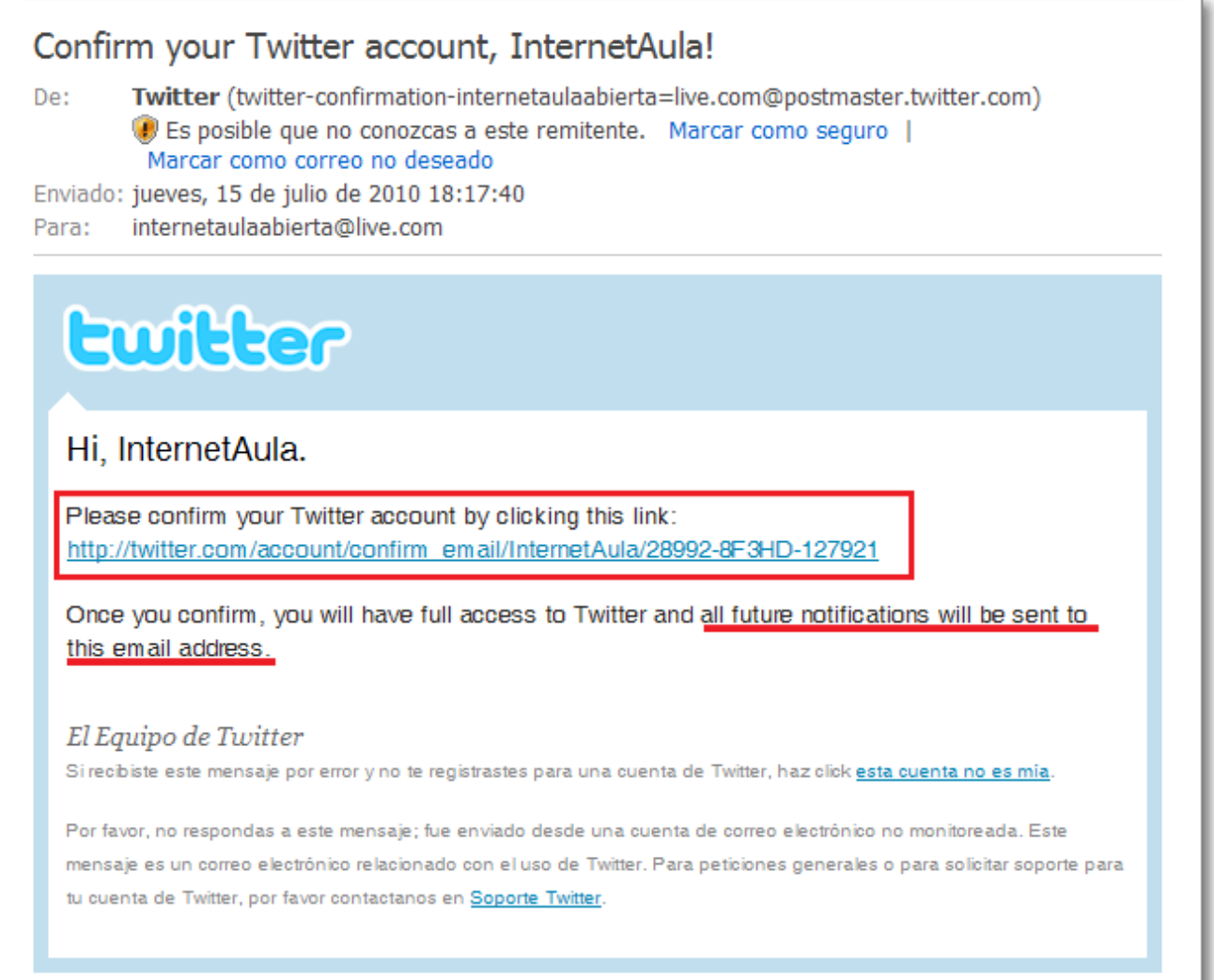

Al pulsar sobre el enlace que te han enviado se completará el registro de la creación de nuestra cuenta en Facebook.

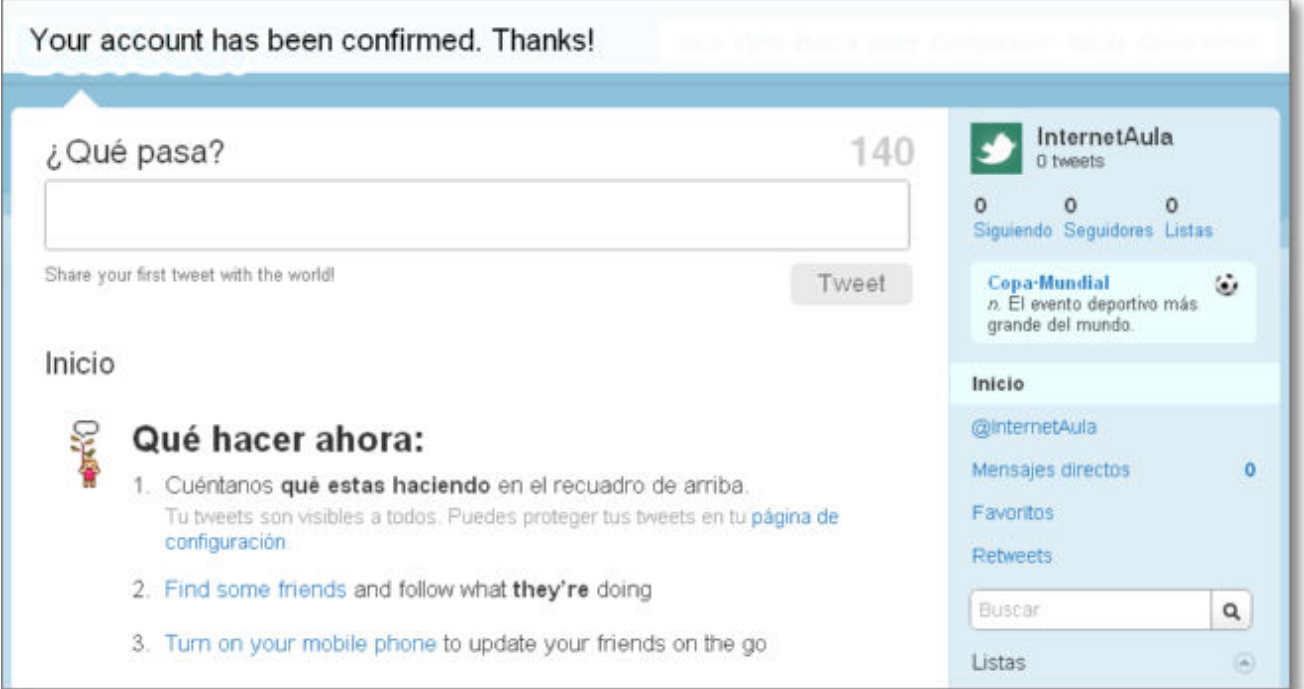

Ya tenemos creada nuestra cuenta en Twitter. Tenemos listo nuestro Twitter para contar **¿qué pasa?** a todos nuestros amigos, conocidos y seguidores que quieran ver nuestro Twitter. Podemos expresarnos libremente y contar lo que nos ocurra mediante pequeños mensajes, tweets de hasta 140 caracteres. Todos nuestros seguidores tendrán un conocimiento inmediato de nuestros tweets en sus respectivos twitters.

En ordenadores de uso compartido, recuerda siempre salir de Twitter con la opción de **Cerrar sesión**.

La siguiente vez que accedas a Twitter ya podrás entra en tu cuenta con la opción de **Iniciar sesión** con los datos de nombre de usuario o correo electrónico y contraseña.

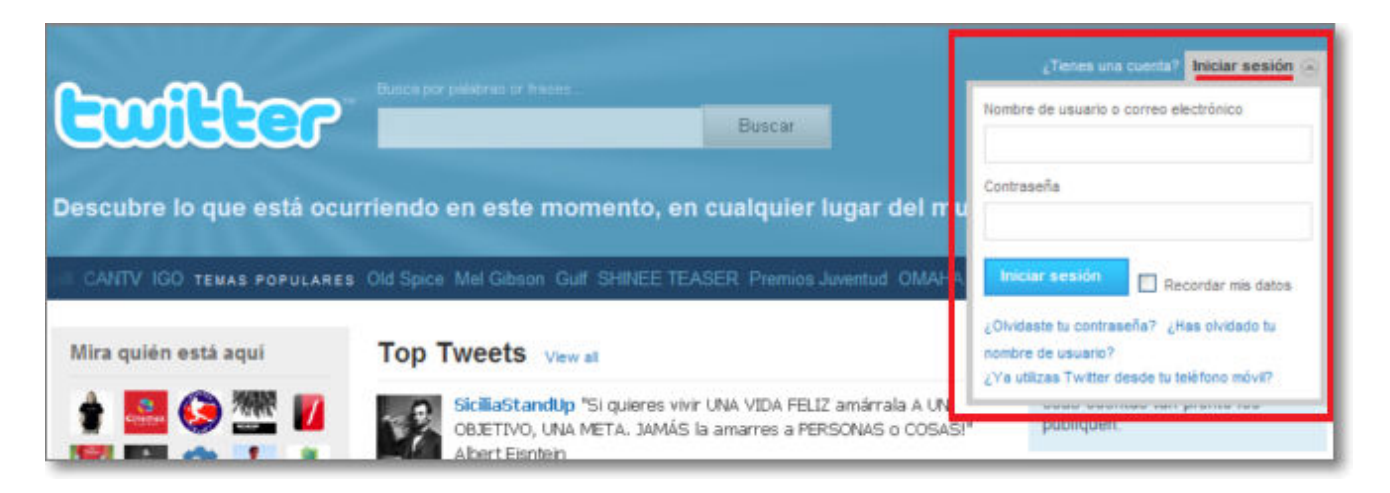

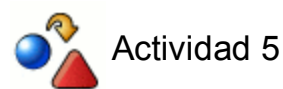

Crea una cuenta en **Twitter** y publica algunos tweets sobre la marcha del curso o lo que desees.

### **Configurar Twitter**

Siempre que estés identificado en tu Twitter podrás tener acceso a tu configuración, pudiendo modificar los datos de:

- **Cuenta**: nombre de tu Twitter, nombre de usuario y correo electrónico, idioma, zona horaria, ubicación, privacidad y eliminar la cuenta.
- **Contraseña**: modificando la clave de acceso.
- **Móvil**: para poder enviar directamente tweets desde el móvil.
- **Avisos**: correos de nuevos seguidores, mensajes directos o novedades que deseo recibir en mi cuenta de correo electrónico.
- **Perfil**: cambiando foto, nombre y datos complementarios (ubicación, web, etc.).
- **Diseño**: para cambiar el diseño del Twitter entre los temas ofrecidos o con otras imágenes propias.

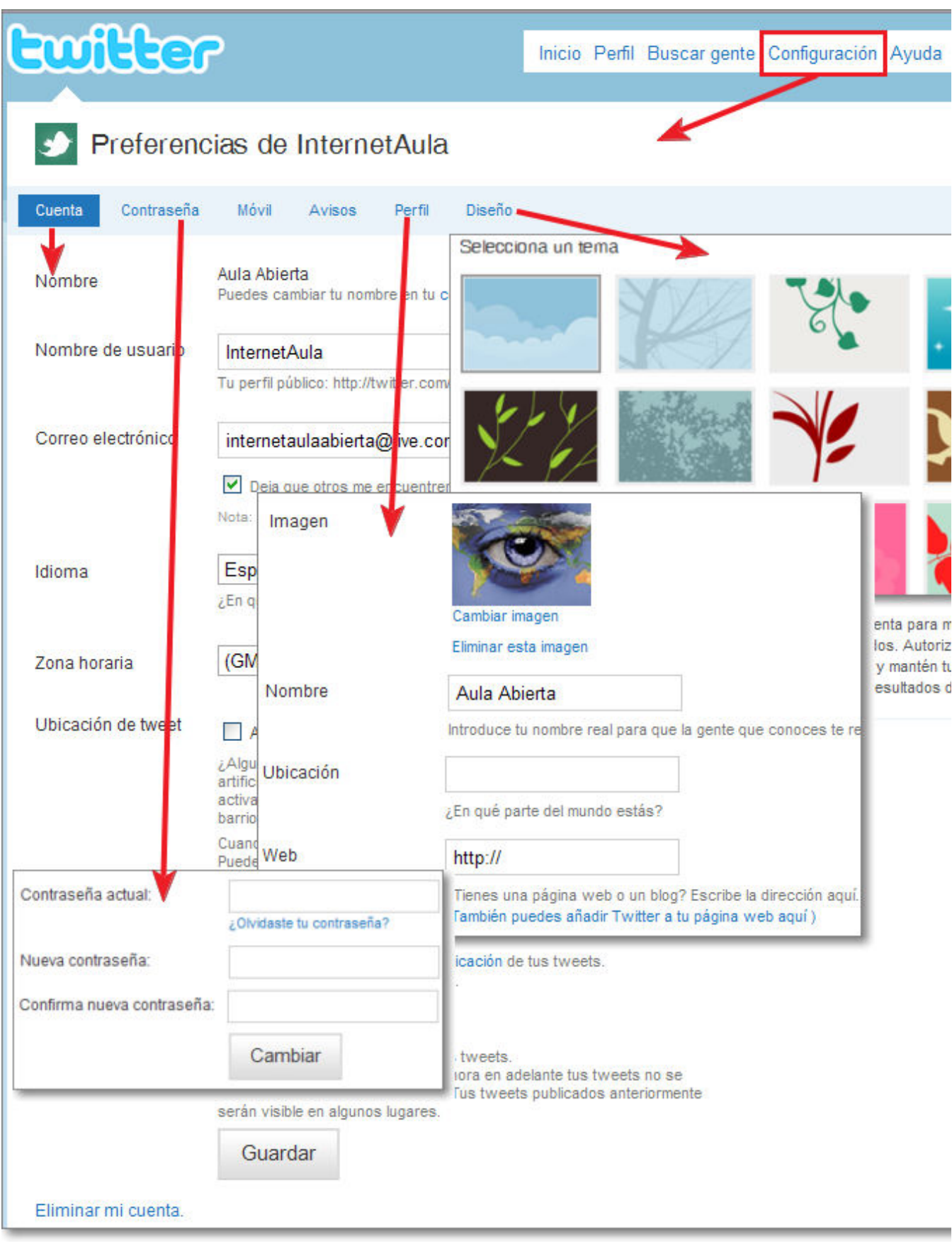

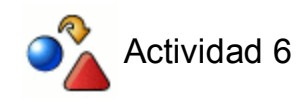

En tu cuenta de **Twitter**, modifica el diseño y configura tu perfil añadiendo una

foto o imagen.

### **Componentes de Twitter**

Describimos brevemente sus componentes:

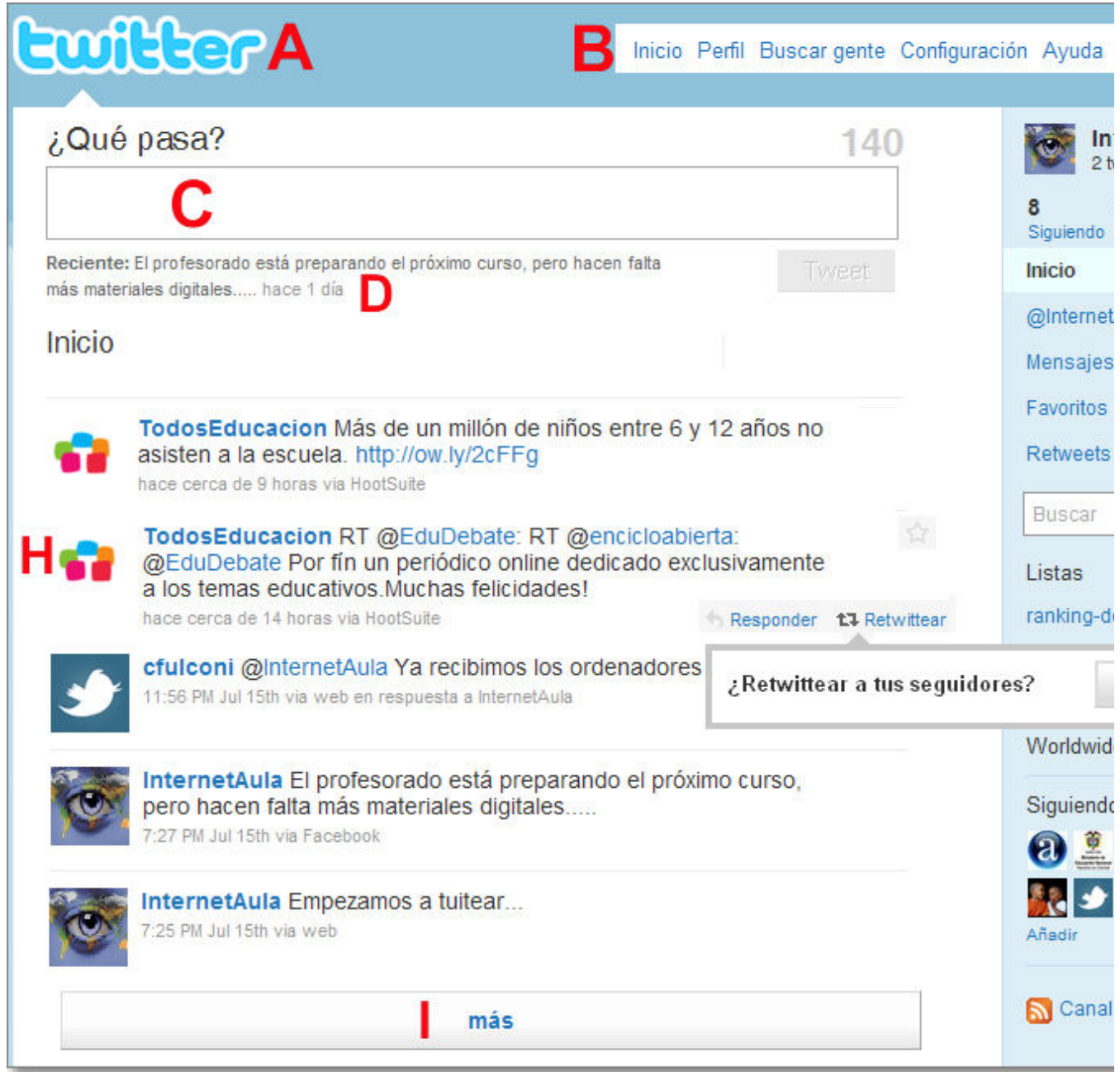

**A**. **Logo de Twitter**: enlaza siempre a nuestra página de inicio.

**B**. **Barra de menús**: Permite ir a **Inicio**, ver nuestro **Perfil** con nuestros tweets, **Buscar gente**, acceder a nuestra **Configuración**, ir a la **Ayuda** y **Cerrar** la sesión de nuestro usuario identificado.

**C**. **¿Qué pasa?**: Caja de texto de hasta 140 caracteres donde podemos escribir nuestro tweet. Si lo que queremos es responder o mandar un mensaje a otro twitter, bastara con que escribamos el signo "@" delante del nombre de dicho usuario.

**D**. **Último tweet publicado**: muestra nuestro último artículo o tweet publicado.

**E**. **Perfil de usuario**: muestra nuestra foto o imagen con nuestros tweets.

**F**. Información de los twitters que estamos **Siguiendo** y los **Seguidores** que tenemos y donde, entre otras acciones, podemos bloquearlos o dejar de seguirlos. También en este menú tenemos acceso a las **Listas** que tengamos creadas.

**G**. **Marco de opciones**: Donde podremos acceder de forma rápida a **Inicio**, mensajes de **correo**, **Mensajes directos**, **Favoritos**, **Retweet**, caja de **búsqueda**, **Listas**, fotos de los últimos twitters que estamos **Siguiendo**, sindicación mediante **RSS**.

**H**. **Tweet:** Cada artículo, post o tweet lleva la siguiente información:

- 1. Foto o imagen del perfil del twitter de referencia.
- 2. Nombre del Twitter.
- 3. Si fuera una contestación o mensaje de correo llevará el signo "@" con el nombre del twitter o también RT: si fuera un retwitter.
- 4. El texto correspondiente del tweet que puede incluir un hipervínculo.
- 5. Referencia temporal y vía desde donde ha sido publicado.
- En cada tweet podemos: activar la estrella para incluirle en nuestros favoritos, 6. responderle o retwittear a nuestros seguidores.

**I**. Botón **Más**: Despliega más tweets.

#### **Funcionamiento de mi Twitter:**

Como ya te hemos comentado, en la mayoría de los casos Twitter se puede visitar sin estar registrado pudiéndote informar de los post o tweets que vayan publicando sus autores, su funcionamiento es muy fácil pues es una navegación mediante hiperenlaces pudiendo saltar de un twitter a otro siguiendo a sus seguidores. Igualmente puedes buscar utilizando la caja del buscador.

También puedes encontrarte con twitters que estén configurados para que no sean públicos sus tweets:

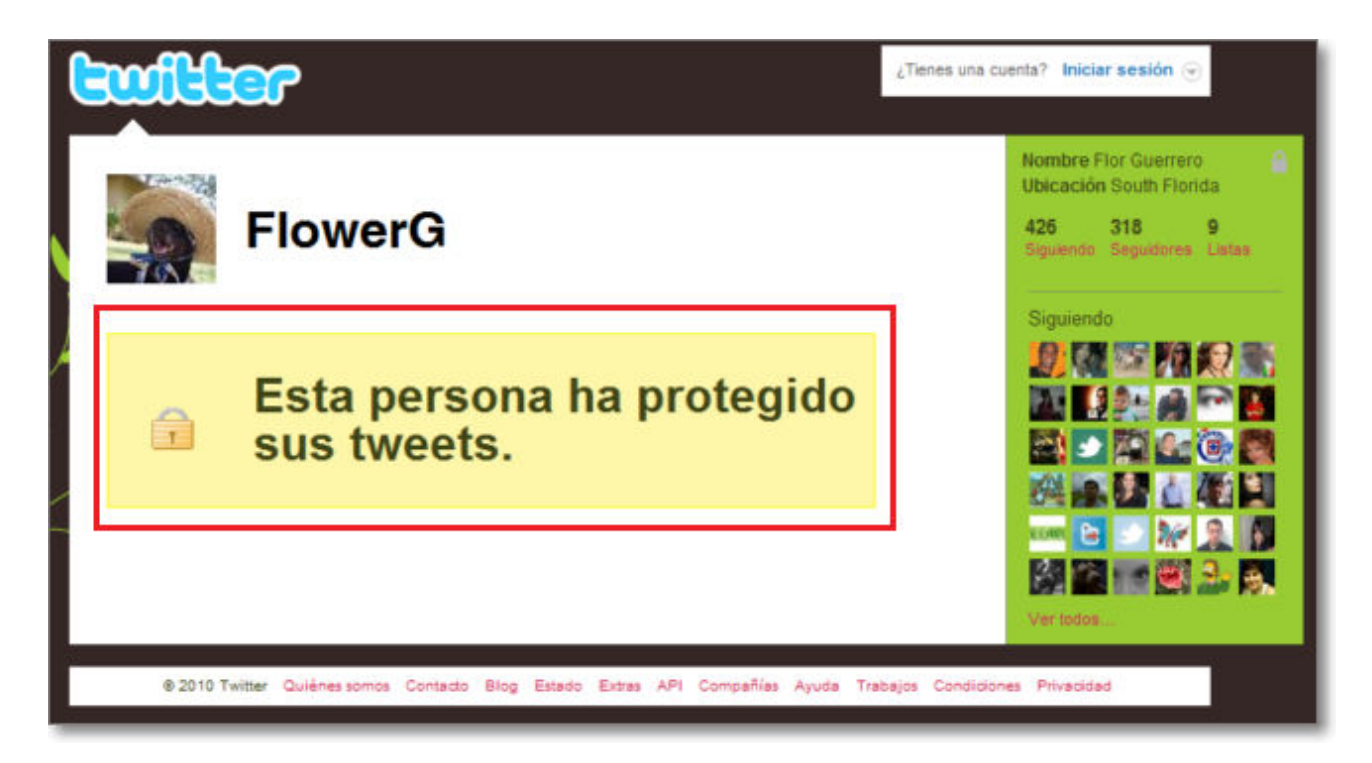

Si te interesa esa posibilidad, podrás configurarlo en las opciones de privacidad.

Si ya has entrado en tu twiter, cuando visites otros twitters que desees seguir, podrás realizarlo fácilmente mediante **Seguir**::

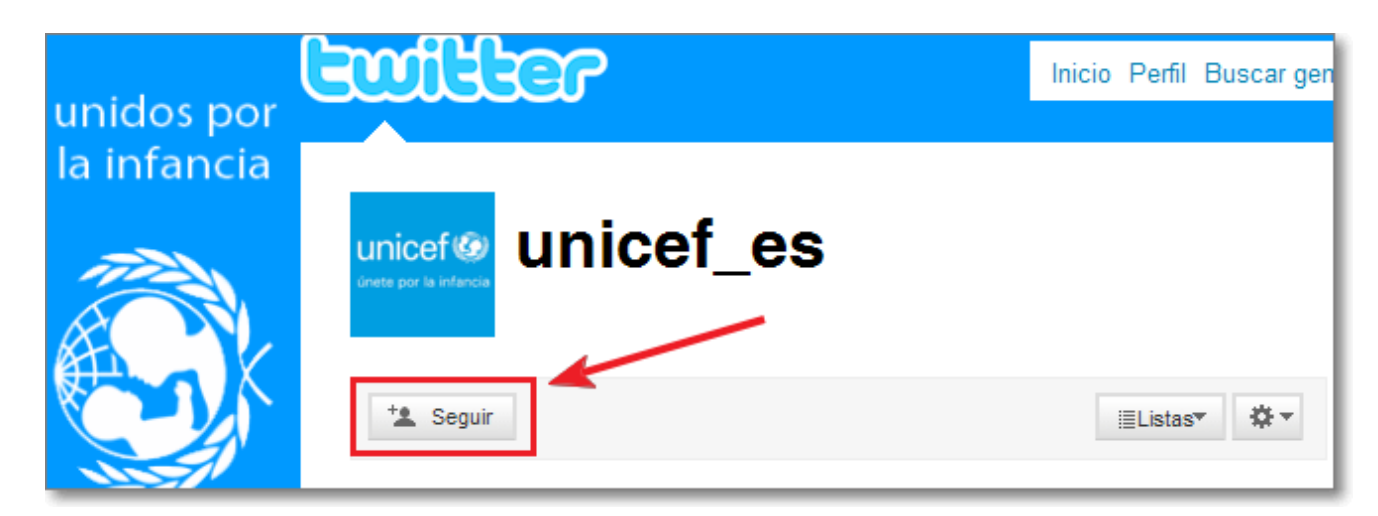

Si lo que has realizado ha sido una búsqueda de personas, desde el listado de resultados también tendrás las siguientes acciones:

- **Seguirlo**: quedará incluido como **Siguiendo** en tu twitter y verás todos los tweets que 1. publique.
- 2. **Listas**: para administrar mejor toda la información.
- 3. **Opciones**: mandar un correo, seguir esa cuenta, bloquearlo o denunciarlo por spam.

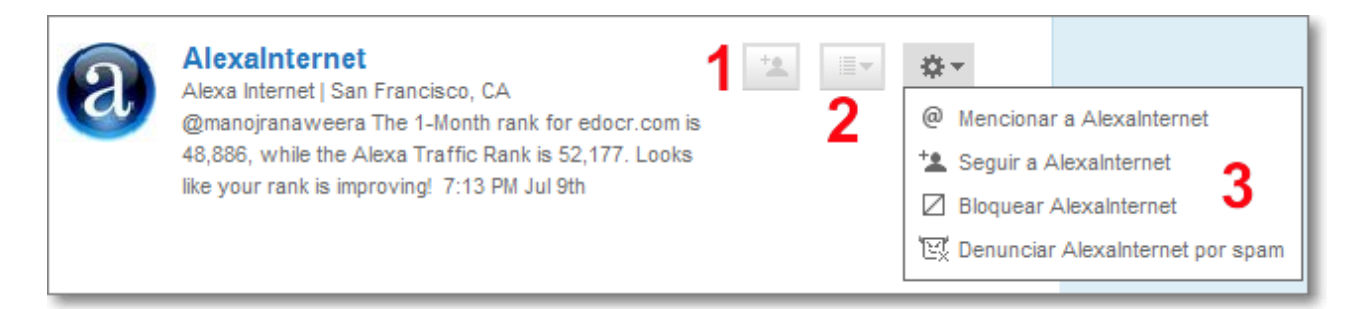

Twitter no tienen ninguna complicación en su funcionamiento, pues es tan simple y sencillo que sólo tendremos que publicar lo que nos pasa y visitar y seguir aquello que nos interesa.

Ya hemos comentado que Twitter es una buena herramienta para realizar un seguimiento de actividades o informar de forma rápida y escueta. Un buen uso educativo es crear un Twitter de nuestro centro, nuestra clase, actividad deportiva, etc. donde podríamos ir informando de todos los hechos y actividades que fueran surgiendo. Además, si queremos, podemos lograr una integración perfecta de Twitter con otros espacios web del centro (página web o blog) al permitirnos incrustar nuestro Twitter dentro de ellos.

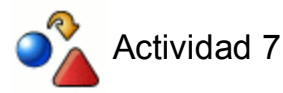

Desde tu cuenta de **Twitter** sigue a otros twitteros compañeros o amigos.

#### **Conexión con otras aplicaciones**

Ya hemos comentado que **Twitter** es una buena herramienta para informar y estar informado de forma rápida y escueta.

Desde nuestro Twitter podemos informar a nuestros **"seguidores"** de todas nuestras actividades o información que suministremos e, igualmente, podremos estar perfectamente informados **"siguiendo"** a otros twitters de entidades o personas que escojamos mediante la publicación de sus **tweets** en nuestra cuenta.

Un buen uso educativo es crear un Twitter de nuestro centro, nuestra clase, actividad deportiva, etc. donde podríamos ir informando de todos los hechos y actividades que fueran surgiendo a todo el colectivo de usuarios (familias, amigos, compañeros, etc.) que lo desearan.

Para aunar esfuerzos en la publicación de nuestra información Twitter permite posibilita una integración con otros espacios web o servicios sociales que ya tengamos creados. Así podremos incrustar nuestro Twitter dentro de la página web o blog de nuestro centro (visualizando los últimos tweets dentro de la propia página web o blog) o lograr una sincronización con otras herramientas de la web 2.0, como por ejemplo nuestra cuenta de Facebook.

La sincronización de **Twitter con Facebook** es un proceso fácil y útil para que todos los tweets que publiquemos en nuestro Twitter se publiquen automáticamente en nuestro Facebook.

Veamos el proceso para sincronizar nuestra cuenta de **Twitter con Facebook**:

Tenemos abiertas nuestras cuentas de **Twitter y Facebook** en distintas pestañas de nuestro navegador.

Desde nuestra cuenta de Twitter, pulsamos en la opción de **Recursos** del marco derecho de nuestra ventana:

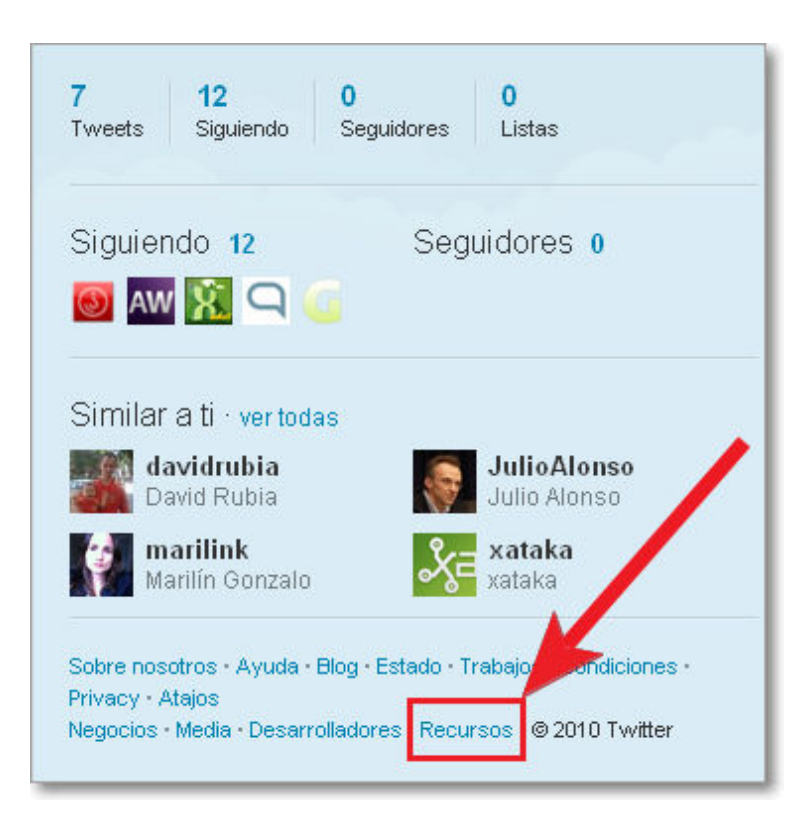

Seguidamente nos aparecerá la pantalla de **Recursos**, donde optaremos por escoger **Widgets** para Twitter:

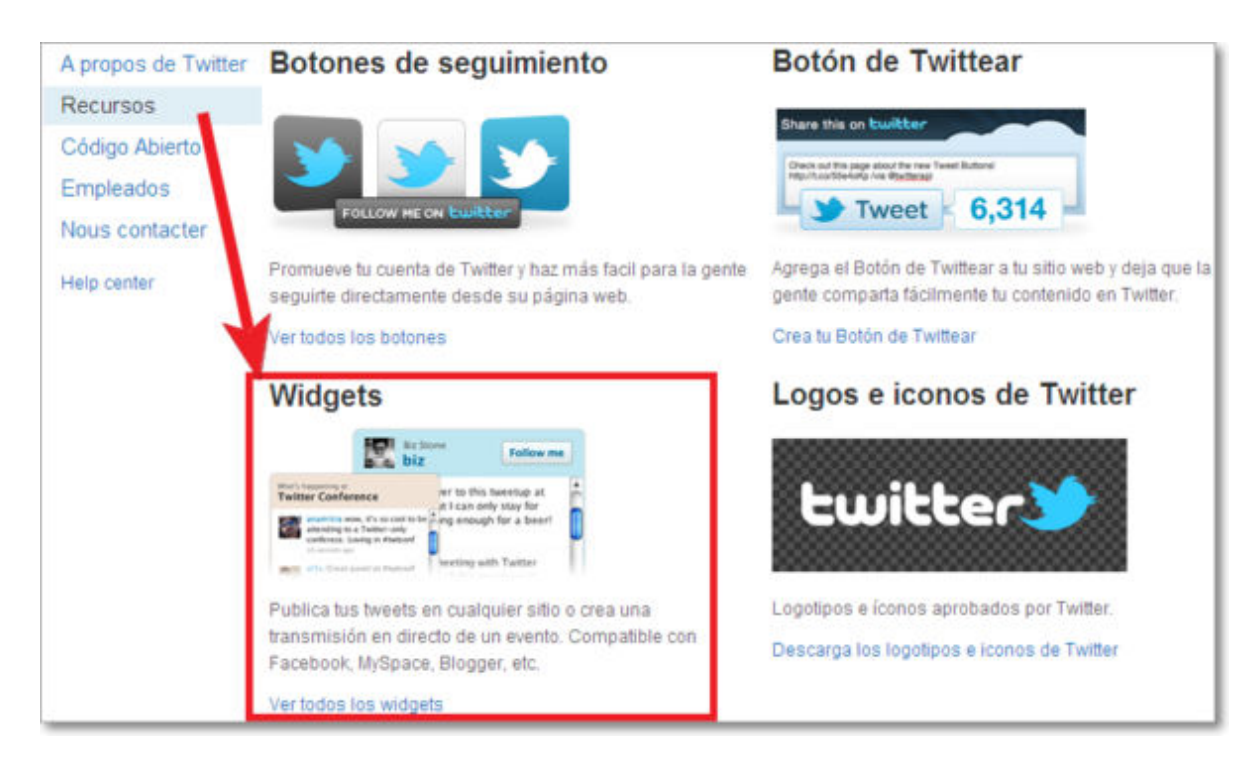

En la nueva ventana de **Widgets para...** encontrarás **Mi sitio web** y también la posibilidad de sincronizar con **Facebook**.

Con la opción **Mi sitio web** que ofrecen los Widgets de Twitter podrás incrustar tu **Twitter en tu blog o sitio web**, copiando el código html que te suministra y pegándolo en el lugar de destino. De esta forma los últimos tweets publicados en tu cuenta se visualizarán automáticamente en tu sitio web o blog.

**■** Elegimos **Facebook** y, en su nueva pantalla, Aplicación para Facebook **→** la opción de

#### **Instalar Twitter sobre Facebook**:

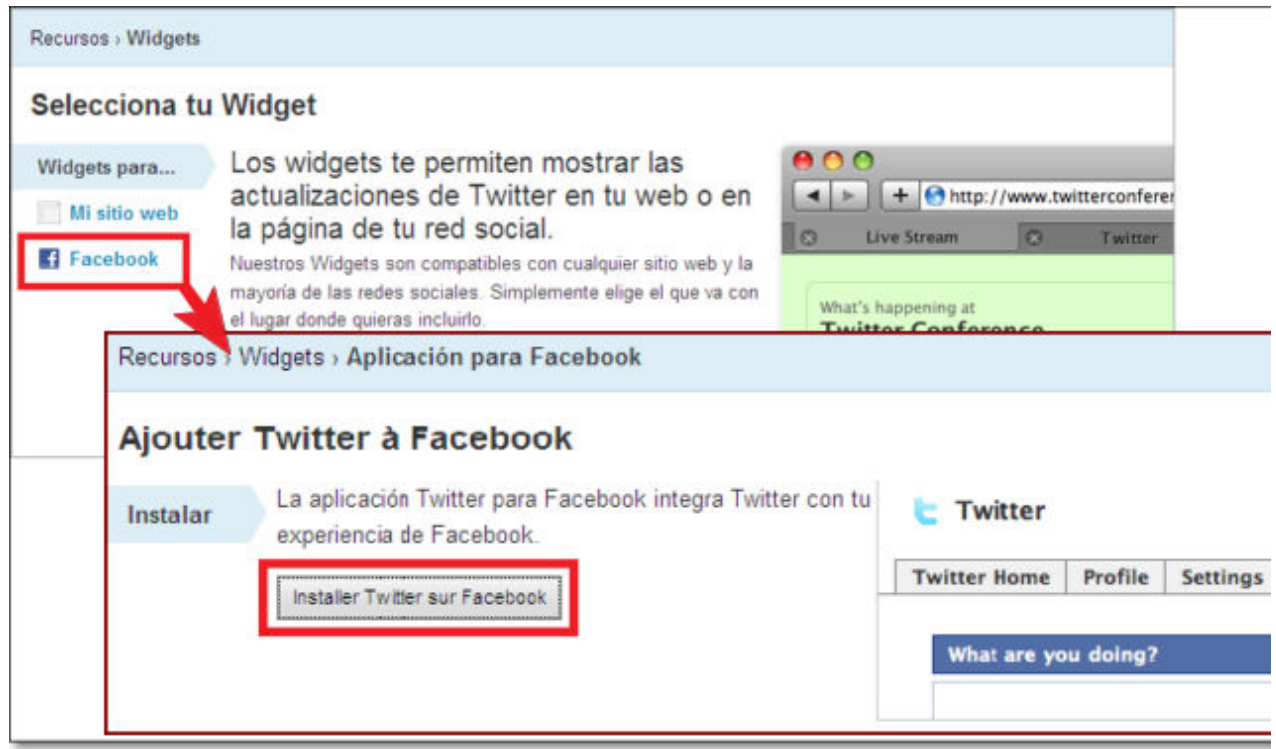

Si no tuvieramos nuestra cuenta de Facebook abierta en el navegador, nos pediría que nos identificáramos en Facebook.

Posteriormente se realizará la sincronización de **Twitter en Facebook**, tras permitir, desde Facebook, el acceso para su publicación.

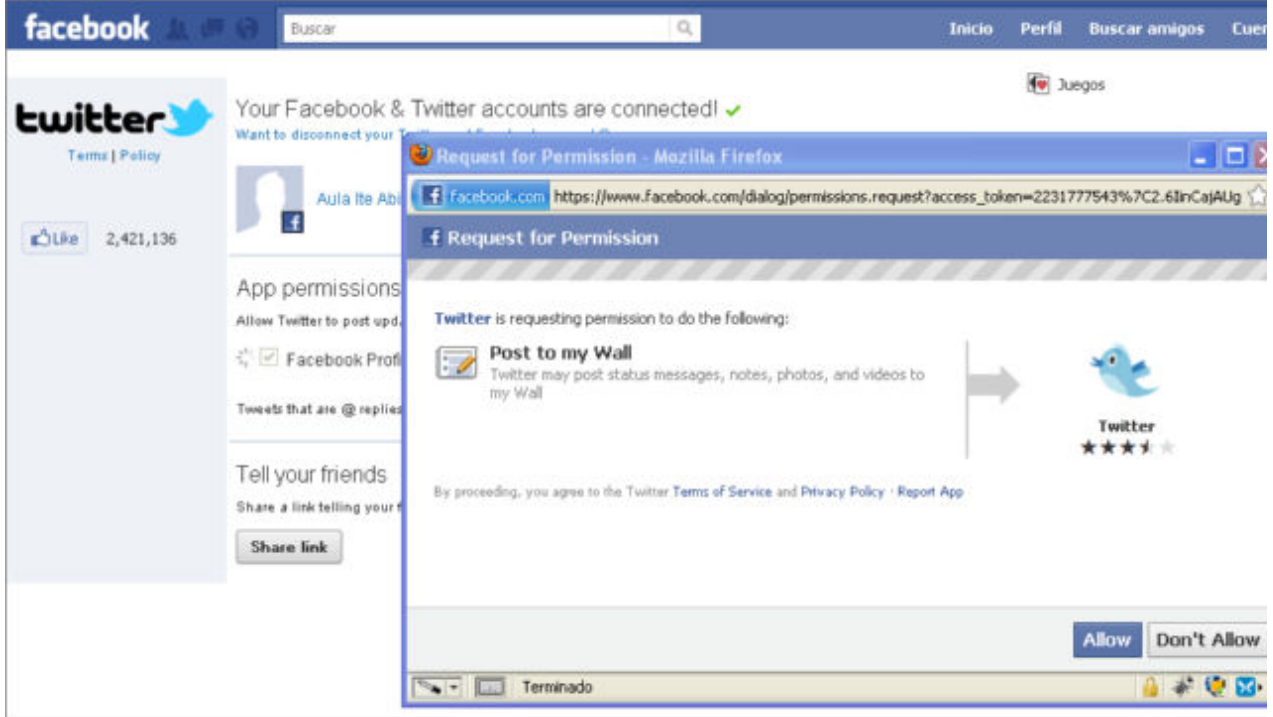

Tras finalizar el proceso cuando publiquemos nuestros tweets en Twitter, también quedarán reflejados en la cuenta de Facebook sincronizada.

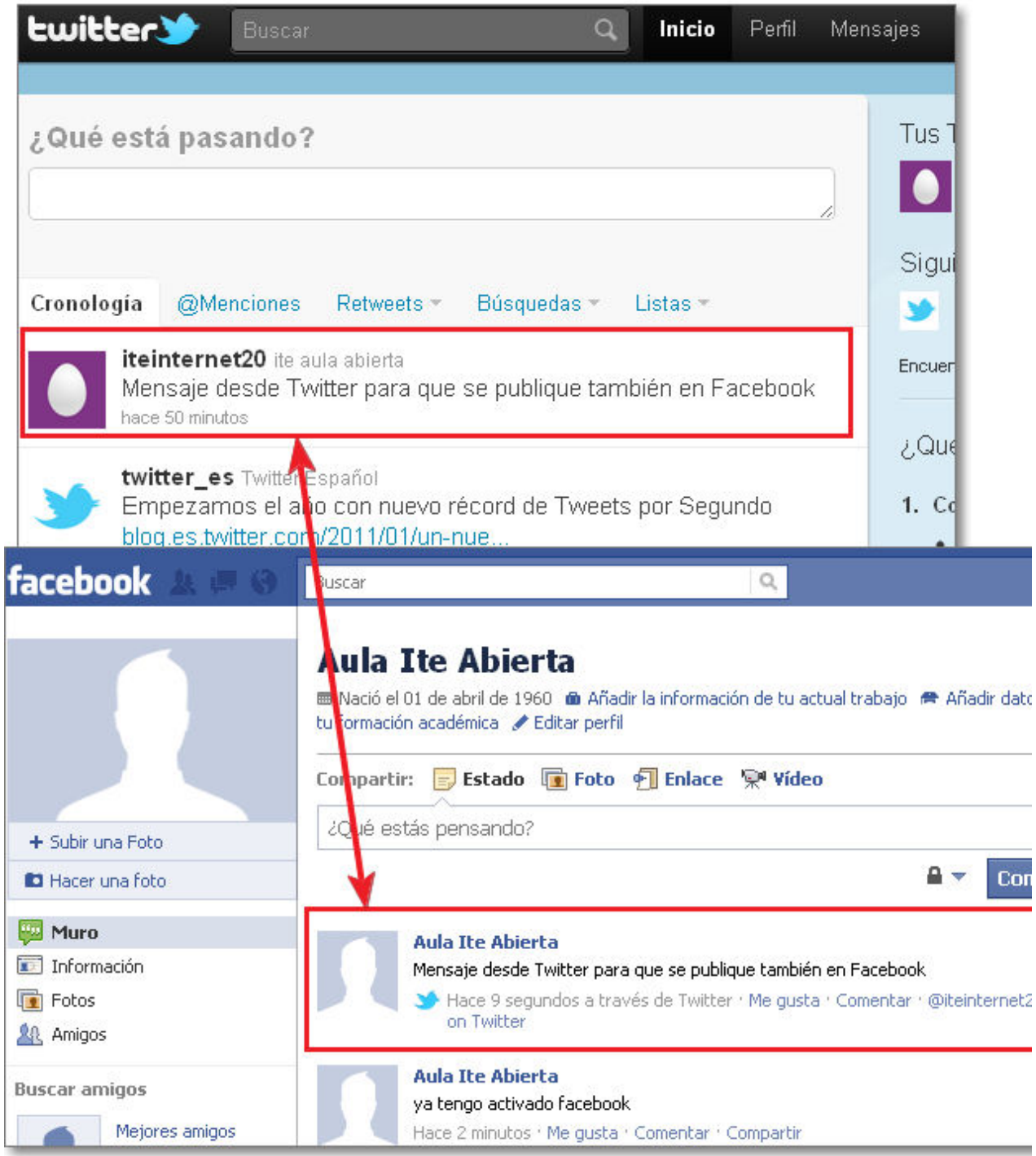

Cuando tengamos realizada esa sincronización de contenidos nos aparecerá una nueva opción de **Conexiones** con dichas relaciones.

Igualmente podremos, dependiendo de las opciones que posibilitan cada uno de los servicios con los que nos queremos sincronizar, publicar desde otros lugares o redes sociales a nuestro Twitter.

Seguidamente te mostramos otro ejemplo de la sincronización inversa. Hemos sincronizando **Facebook con Twitter** para que cada vez que publiquemos algún post en Facebook aparezca automáticamente también en Twitter, aunque hay que aclarar que, en el momento de la elaboración de esta documentación, esta opción sólo estaba disponible para las páginas de Facebook.

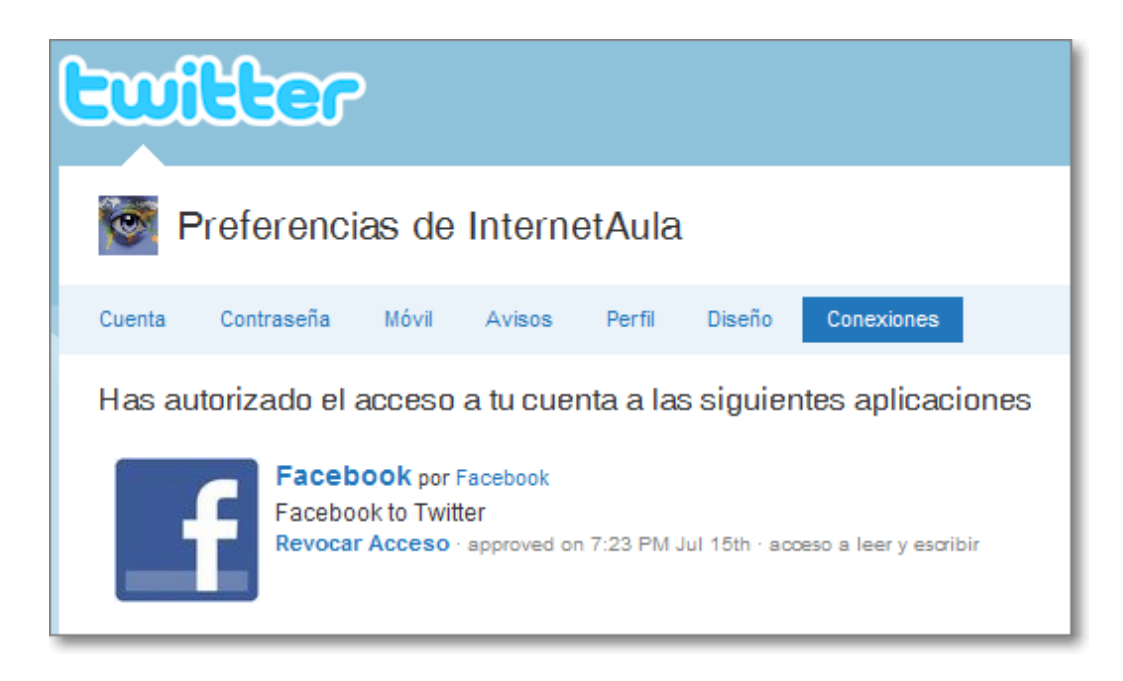

Así en nuestro Twitter nos aparecerán algunos tweets indicando que provienen de Facebook.

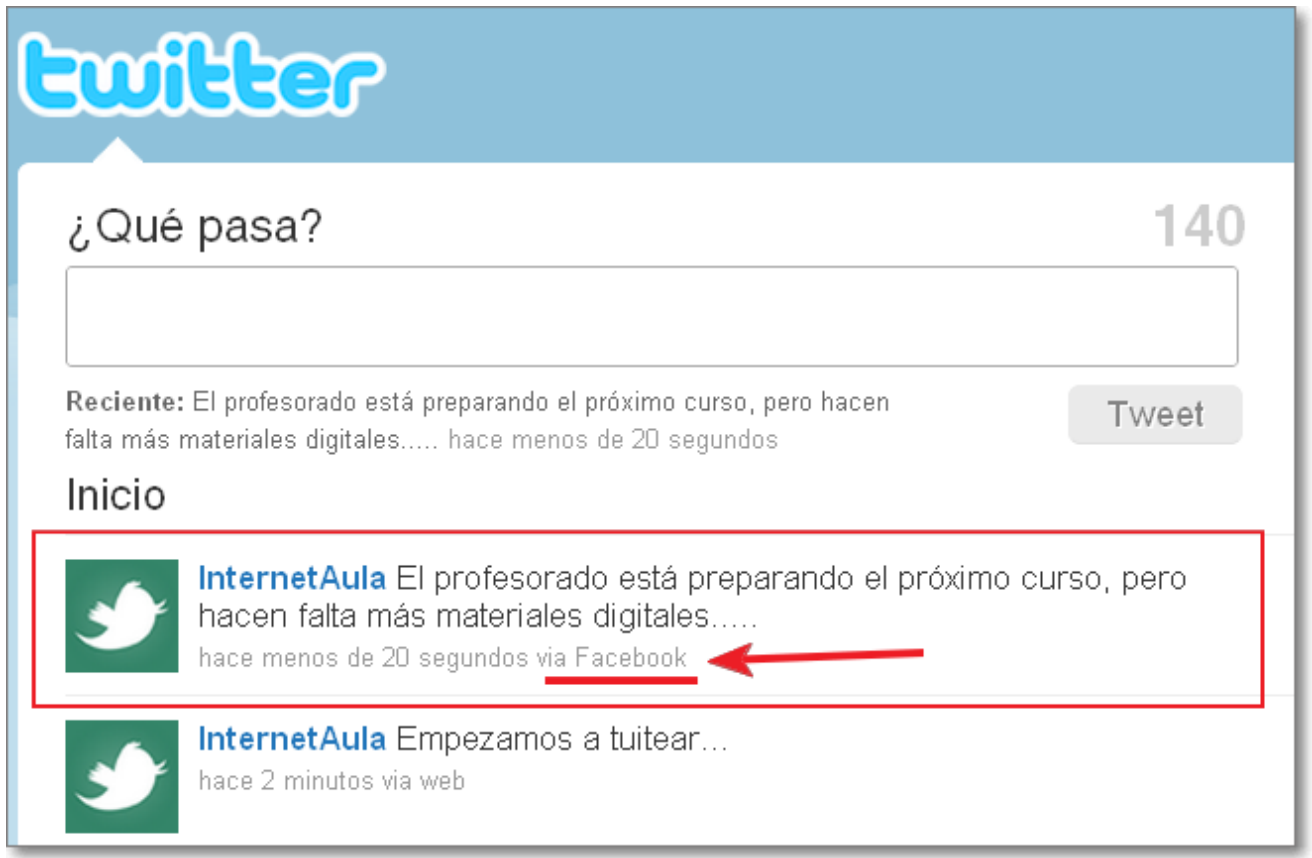

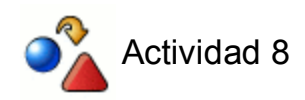

**Sincroniza tu Twitter con tu Facebook** y experimenta la posibilidad de publicar tus tweets simultáneamente en los dos entornos.

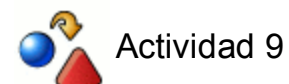

Prueba a intentar **incrustar tu Twitter en tu blog.**

#### **Tuenti**

Tuenti fue creada en 2006 por Zaryn Dentzel y empezó su andadura con 4 sociostrabajadores. En 2010 es una empresa con cerca de 140 trabajadores y con más de un millón doscientos mil usuarios en España. En agosto de 2010 Telefónica compra el 90 % de Tuenti por 70 millones de euros.

Tuenti, con un 80% de preferencia, es la red social más usada en España y, como se señala en algunos artículos internacionales, "es el Facebook español". Es el espacio social más popular entre el alumnado. Al igual que Facebook, permite compartir vídeos, fotos, textos, chatear, enviar mensajes privados.

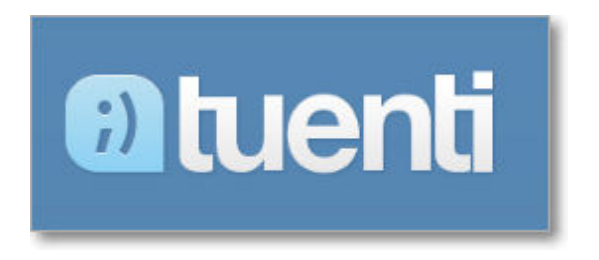

La principal característica que lo diferencia de Facebook es que se trata de una red social privada a la que sólo se puede pertenecer y acceder a ella mediante invitación de otro de sus usuarios.

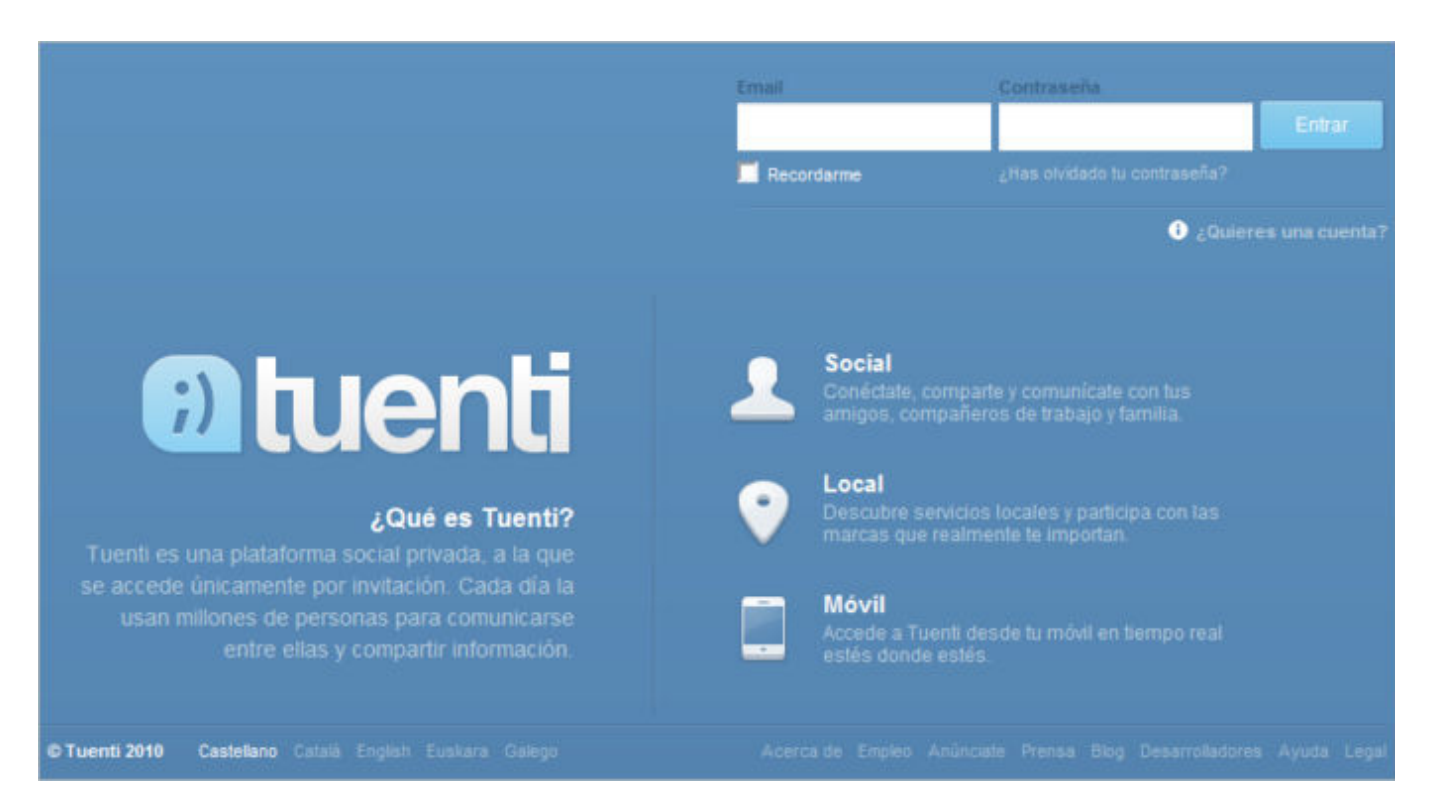

En algunos casos su portada aparece tuneada con algún evento especial, como por ejemplo cuando España consiguió el campeonato mundial de fútbol:

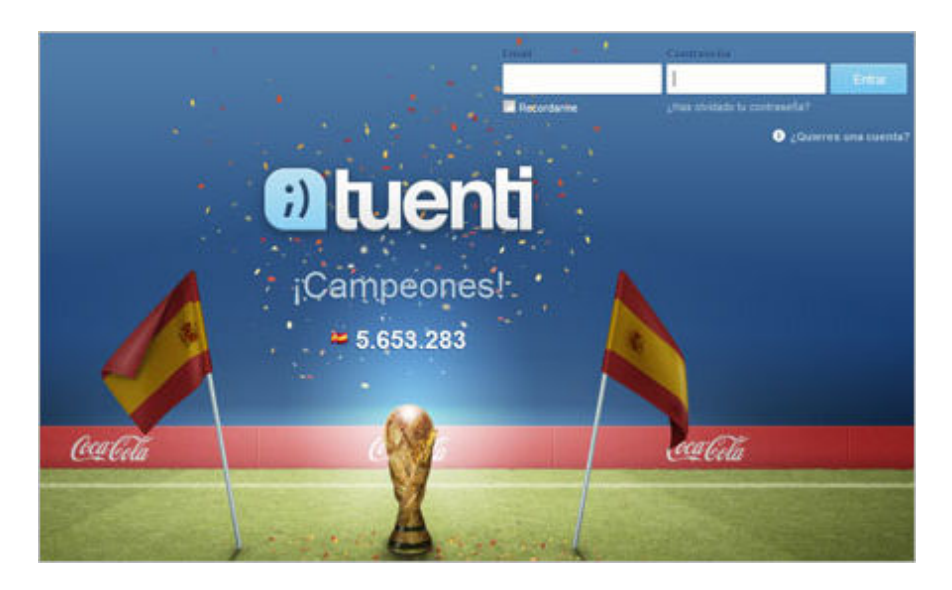

Dada la consolidación y el número de usuarios registrados en Tuenti, resulta fácil conseguir una invitación para dicha red.

Tras acceder a Tuenti, el funcionamiento es similar al de otras redes, ofreciendo a sus usuarios distintos servicios y aplicaciones con los que poder comunicarse: perfil, mensajes, gente, vídeos, juegos, fotos, eventos, chat, etc.

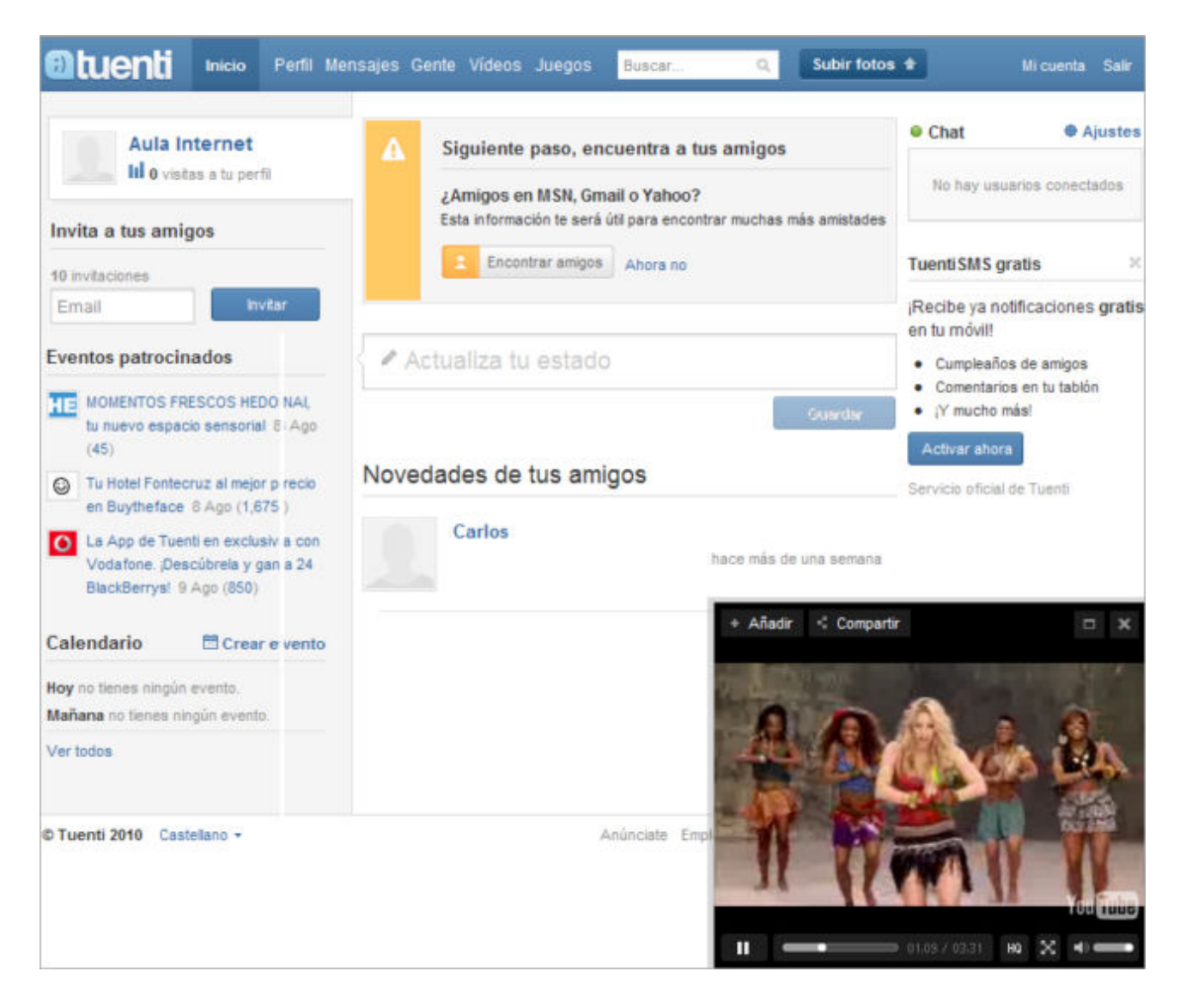

#### **Otras redes sociales:**

Te presentamos una carta de redes sociales donde podrás encontrar diferentes tipos y finalidades. Hay muchas más que podrás localizar mediante buscadores y quizás alguna de las mostradas desaparezca, pues Internet es un espacio vivo donde aparecen y desaparecen sitios web y servicios.

En esta carta que te presentamos encontrarás redes sociales con finalidades muy diversas: laborales, de ocio, específicas de un tema o recurso, abiertas, cerradas, generalistas, especializadas en un público joven, etc. Cuando accedas a estos servicios deberás comprobar sus características para ver si se adaptan a tus necesidades:

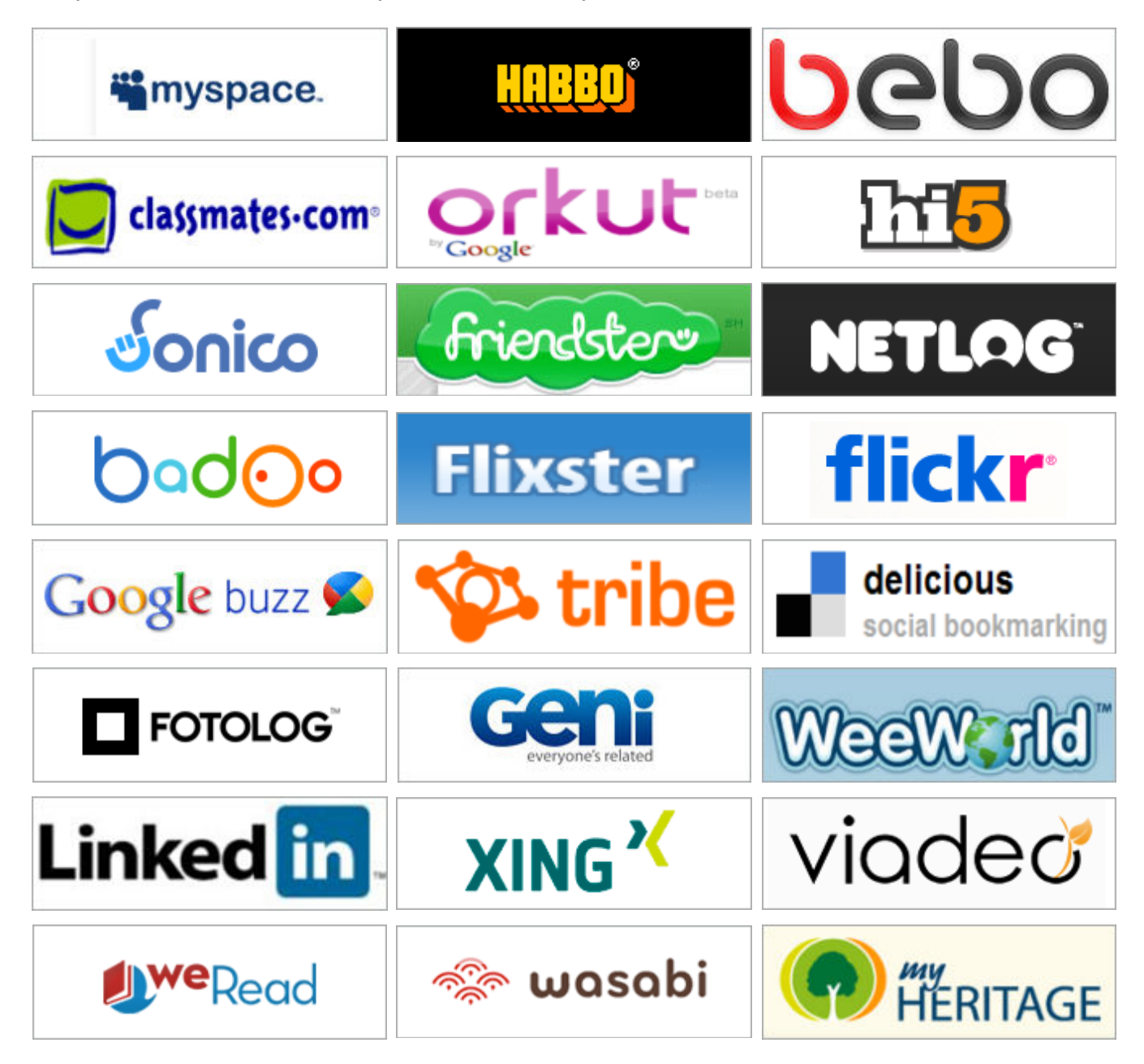

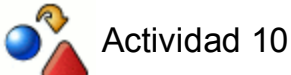

Analiza y prueba algunas de las redes sociales presentadas en el apartado **Tuenti y más...**

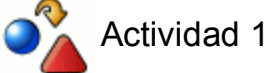

Crea una cuenta en **Facebook** y configura tu perfil con una foto o imagen.

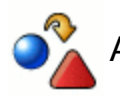

### Actividad 2

Repasa la **Configuración de privacidad** de la cuenta que has creado en **Facebook** y, en caso de ser necesario, configúrala según tus necesidades.

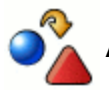

## Actividad 3

Invita a tu **Facebook** a algunos compañeros y amigos.

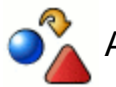

## Actividad 4

Desde tu cuenta de **Facebook**:

- Comparte con algunos amigos noticias y fotos.
- Realiza un chat con alguno de tus "amigos".

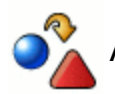

## Actividad 5

Crea una cuenta en **Twitter** y publica algunos tweets sobre la marcha del curso o lo que desees.

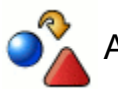

## $\sum$  Actividad 6

En tu cuenta de **Twitter**, modifica el diseño y configura tu perfil añadiendo una foto o imagen.

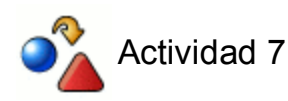

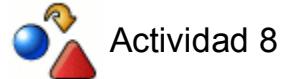

**Sincroniza tu Twitter con tu Facebook** y experimenta la posibilidad de publicar tus tweets simultáneamente en los dos entornos.

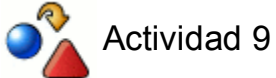

Prueba a intentar **incrustar tu Twitter en tu blog.**

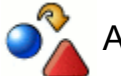

 $\sim$  Actividad 10

Analiza y prueba algunas de las redes sociales presentadas en el apartado **Tuenti y más...**